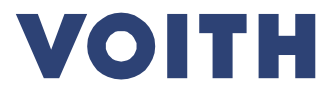

# **PurONE Manual do fornecedor 2024**

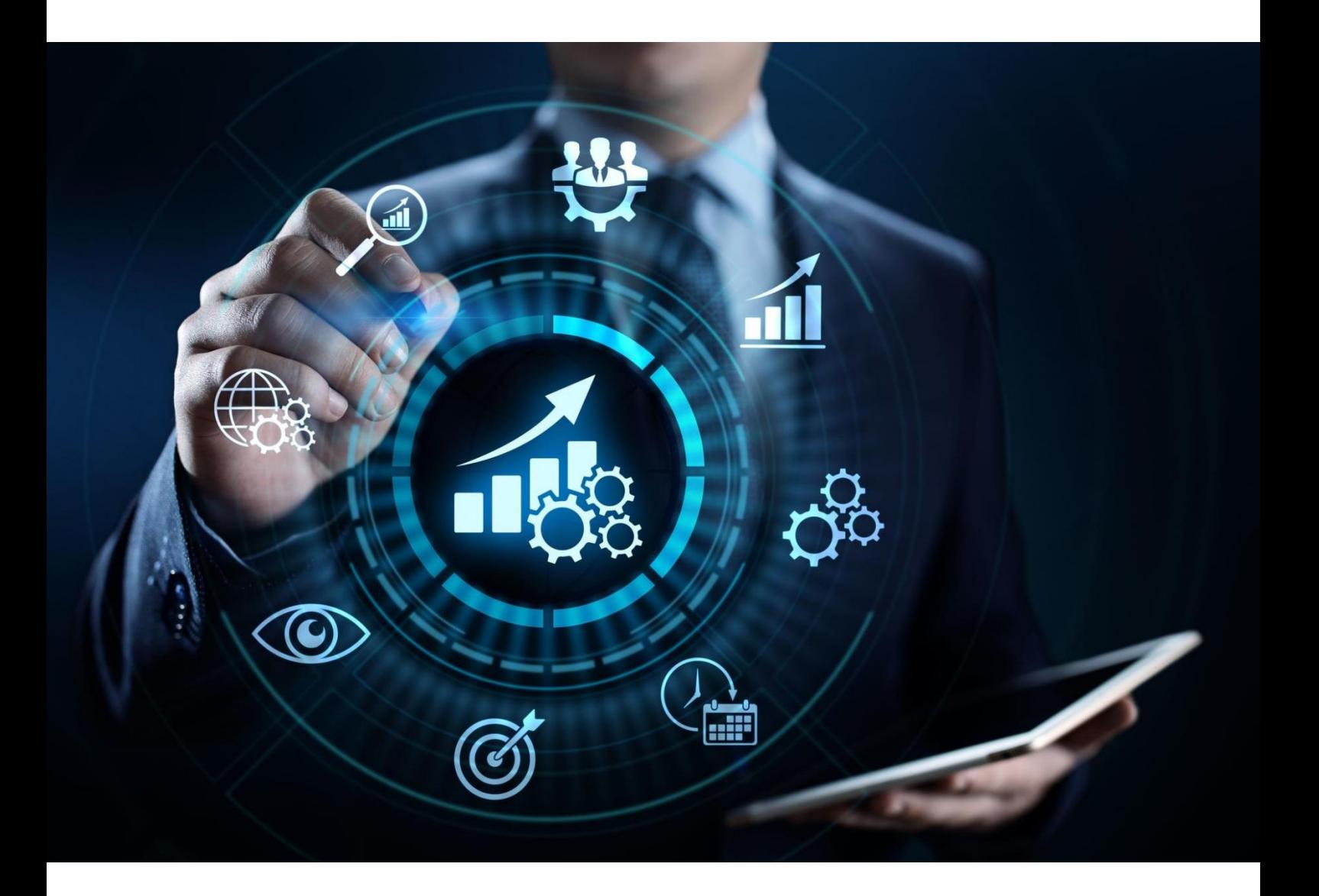

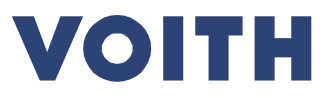

# Guia para fornecedores da Voith

**O que é? - Este documento serve como um manual para os fornecedores registrados para outras funcionalidades no portal do fornecedor, como a manutenção de dados mestre, o fornecimento de certificados e a confirmação de pedidos.**

**Como é que o guia está estruturado? - Cada título representa um caso de utilização e está ligado ao caso relevante. Ao clicar no título, você ingressa diretamente na página relevante.**

**O que é um caso de utilização? - Um caso de utilização ilustra as funcionalidades possíveis e te possibilita uma orientação passo a passo.**

**Como é que os casos de utilização são estruturados? - Os casos de utilização incluem as principais informações como visão geral, e em seguida de um guia de clique detalhado.**

# **Conteúdo da síntese**

- *Título***: Breve introdução ao caso de utilização**
- *Vista do sistema***: Capturas de tela descritivas**
- *Conteúdo:* **O que esperar do guia de cliques descrito**
- *Nota***: Informações relevantes para o caso de utilização**

# **Guia de cliques detalhado** (orientação passo a passo através do processo/sistema)

- *Vista do sistema:* **Mostra uma captura de tela para o passo relacionado.**
- *Guia de clique:* **Orientação detalhada ao longo do processo.**

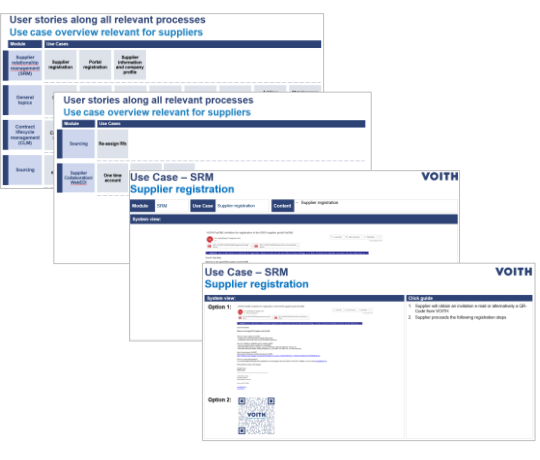

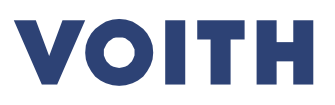

# 1 Conteúdo

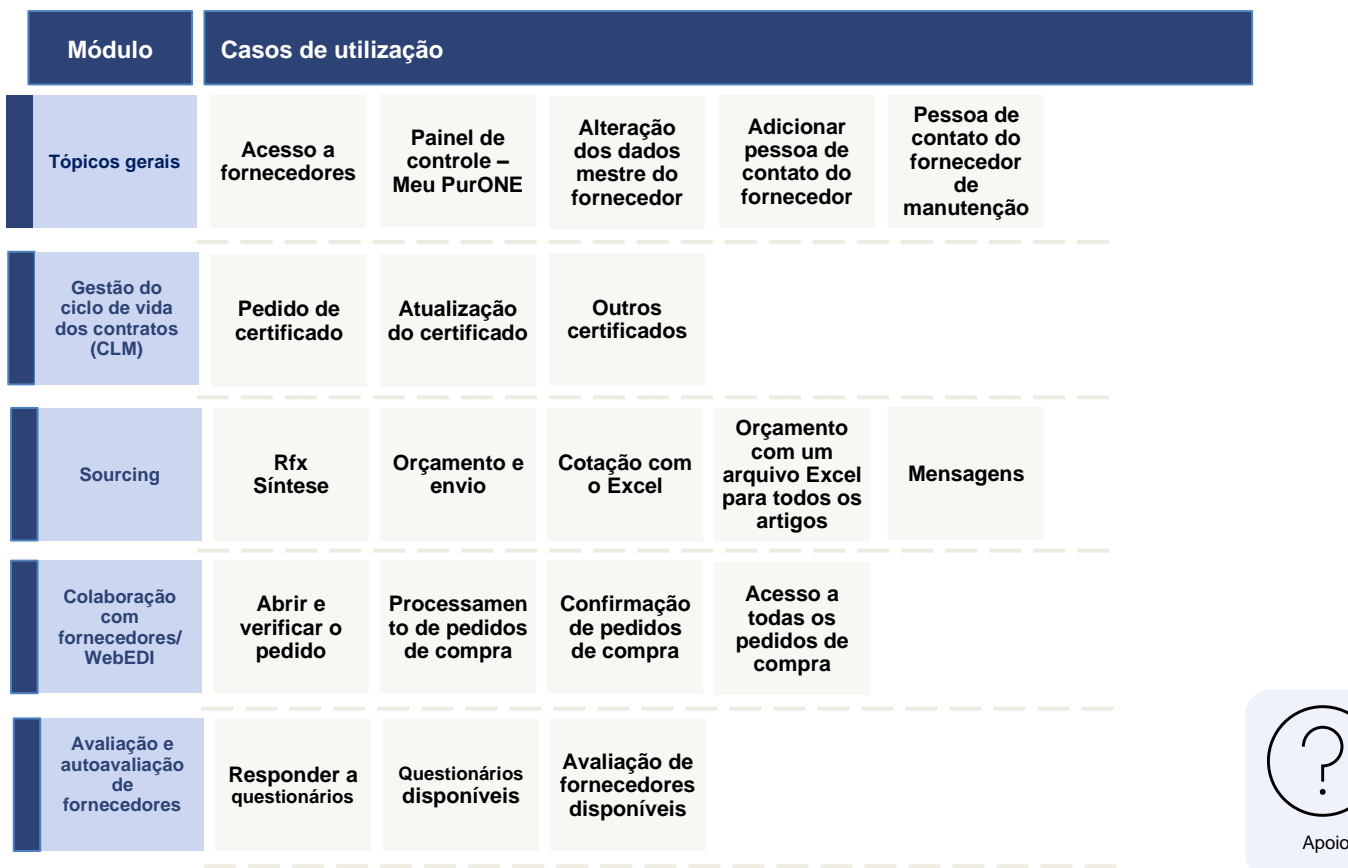

**Como navegar? - Os casos de utilização incluem informações principais como visão geral, seguidas de um guia de cliques detalhado.**

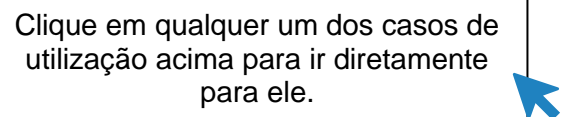

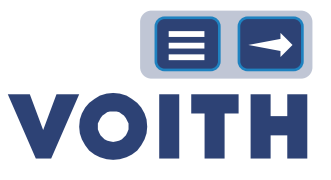

# 2 Tópicos gerais

<span id="page-3-0"></span>**Os tópicos gerais fornecem informações sobre a navegação no sistema e explicam com mais detalhadamente as funções das caixas no painel de instrumentos.**

# <span id="page-3-1"></span>**2.1 Acesso a fornecedores**

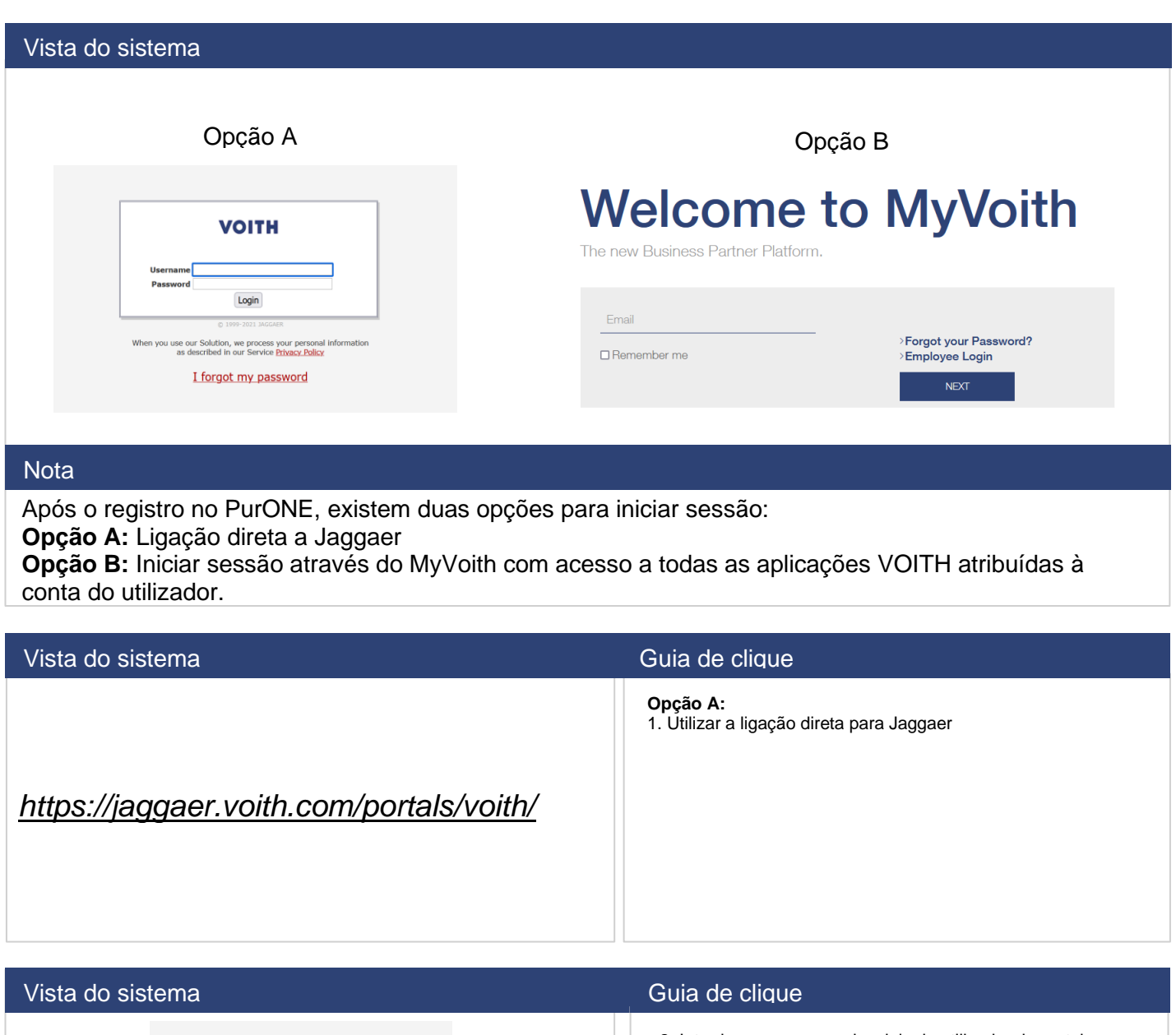

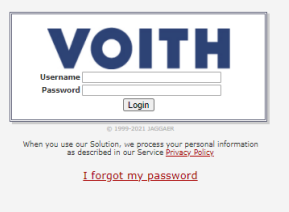

2. Introduza as suas credenciais de utilizador do portal do fornecedor

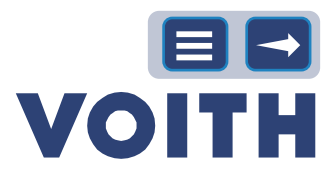

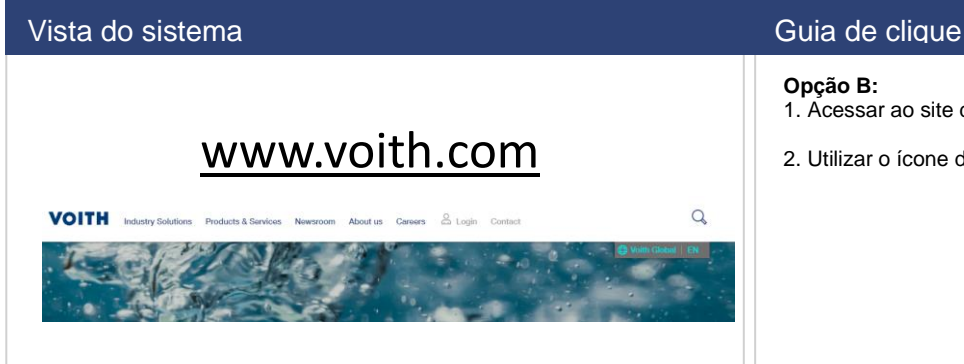

### **Opção B:**

- 1. Acessar ao site da Web da VOITH
- 2. Utilizar o ícone de início de sessão

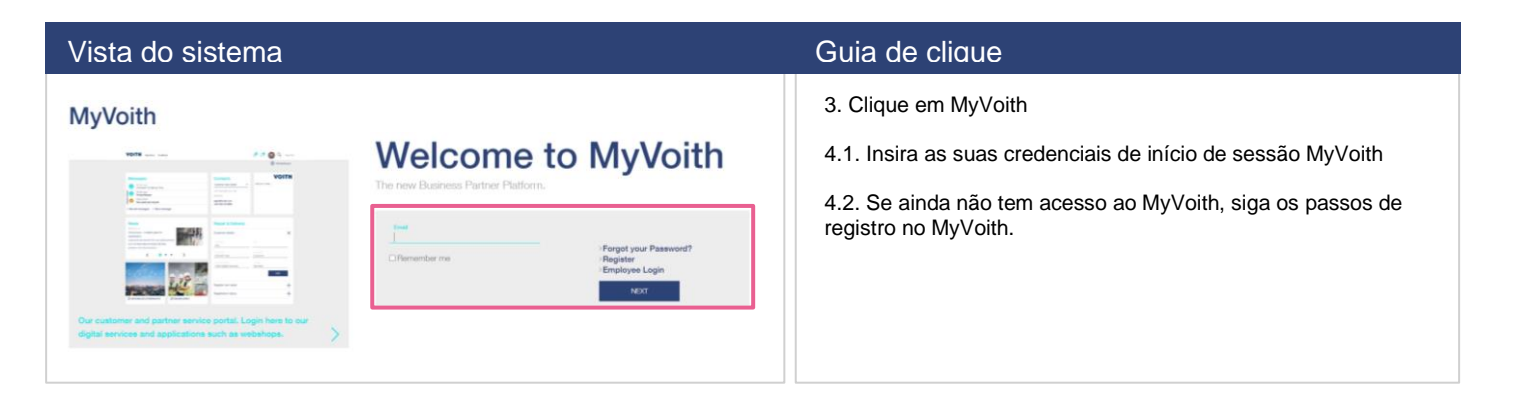

## <span id="page-4-0"></span>**2.2 Painel de controle - Meu PurONE**

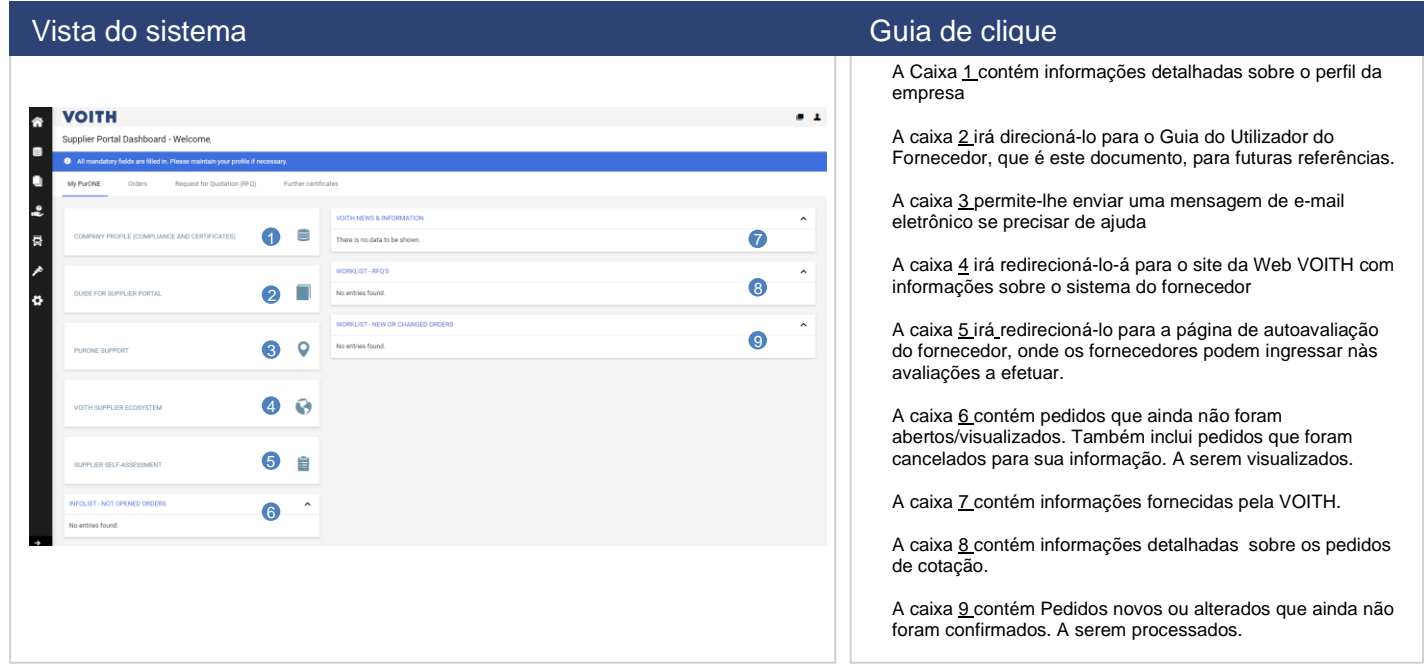

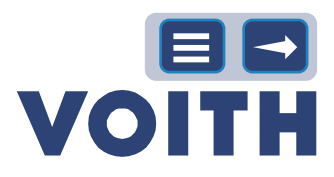

### Vista do sistema Guia de clique de clique de clique de clique de clique de clique

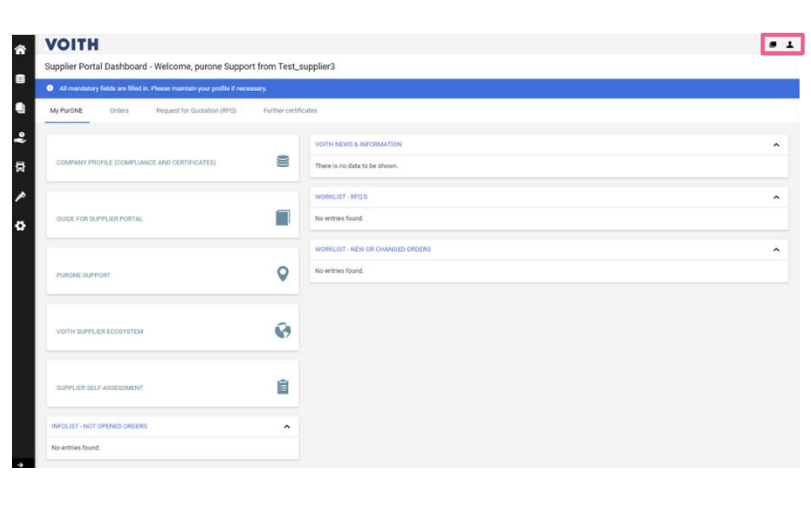

**f** fcone do utilizador

Ícone de pessoa / Definições do utilizador: Definições de conta, por exemplo, Língua (EN, PT, CN e DE são mantidos), separador decimal, alterações de senha)

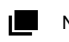

Nova janela

Clique no ícone Nova janela situado no canto superior direito para abrir uma nova janela do portal do fornecedor PurONE.

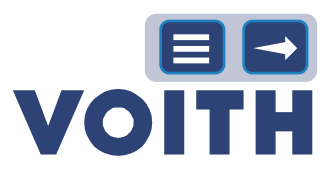

# Tópicos gerais - Dados do fornecedor e manutenção

**A manutenção dos dados do fornecedor contém informações sobre como alterar os dados mestre, adicionar e editar a pessoa de contato**.

## **2.3 Alteração dos dados mestre do fornecedor**

<span id="page-6-0"></span>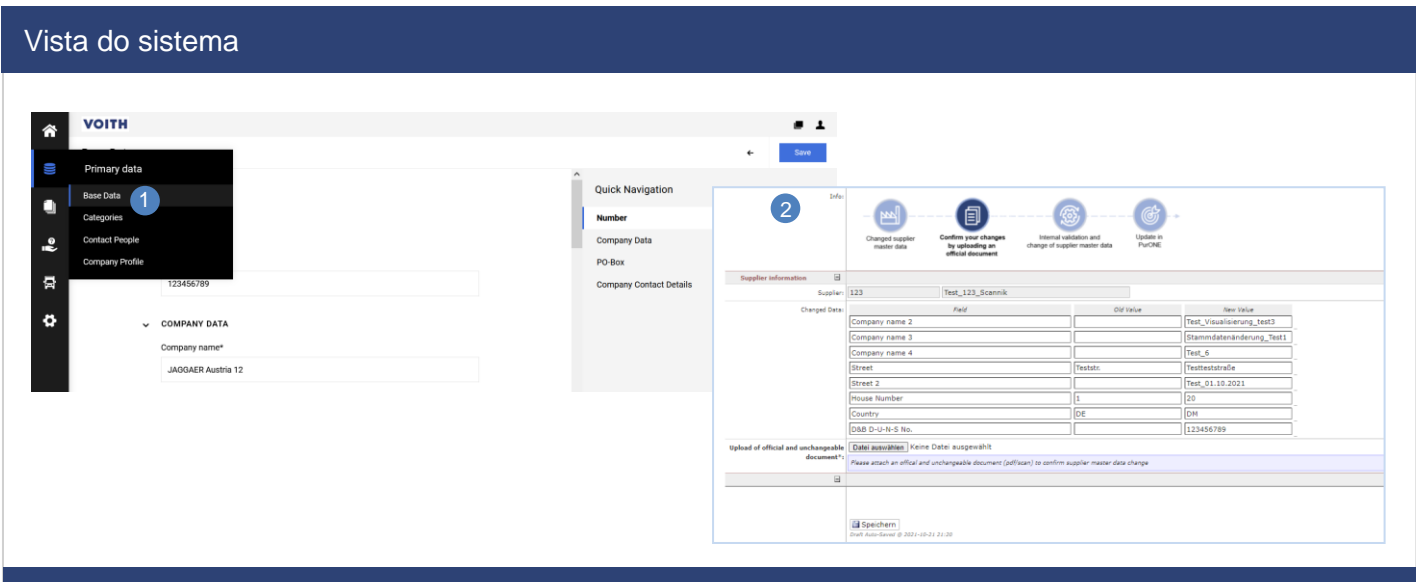

### **Nota**

O fornecedor deve carregar um documento oficial que confirme as alterações, seja um papel timbrado oficial e inalterável ou um documento do banco

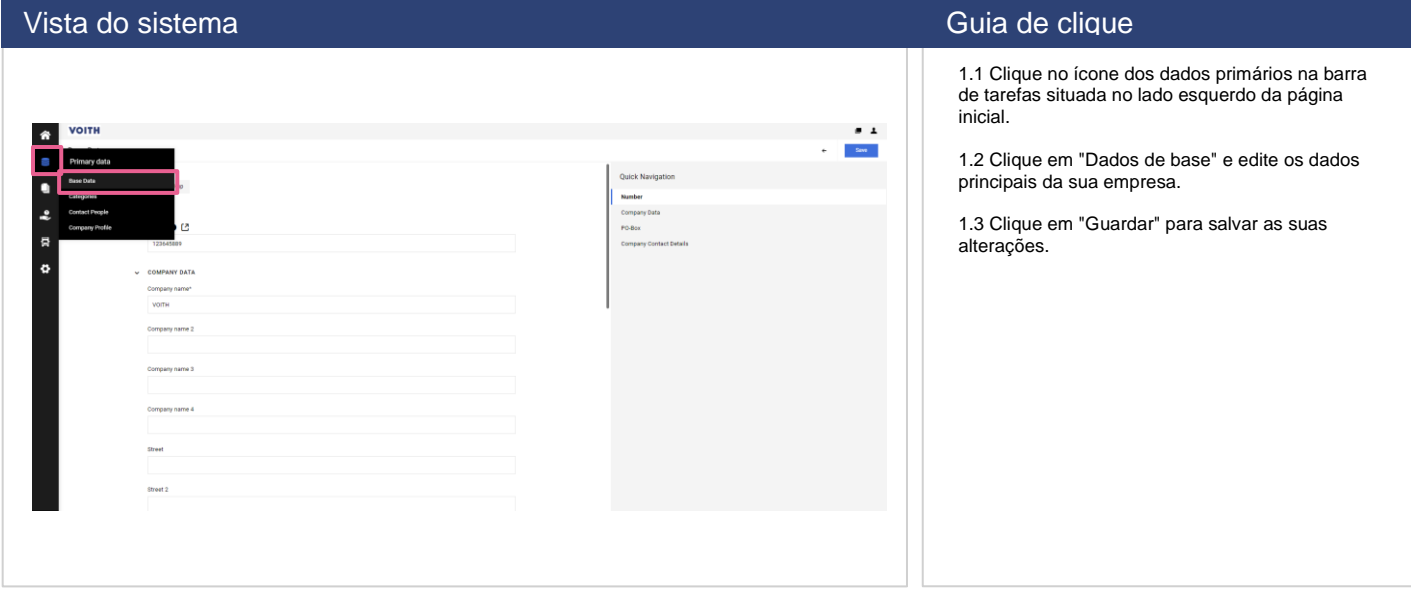

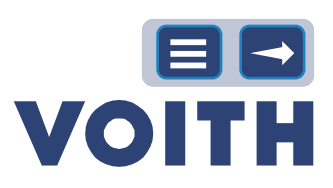

# **2.4 Adicionar pessoas de contato do fornecedor**

<span id="page-7-0"></span>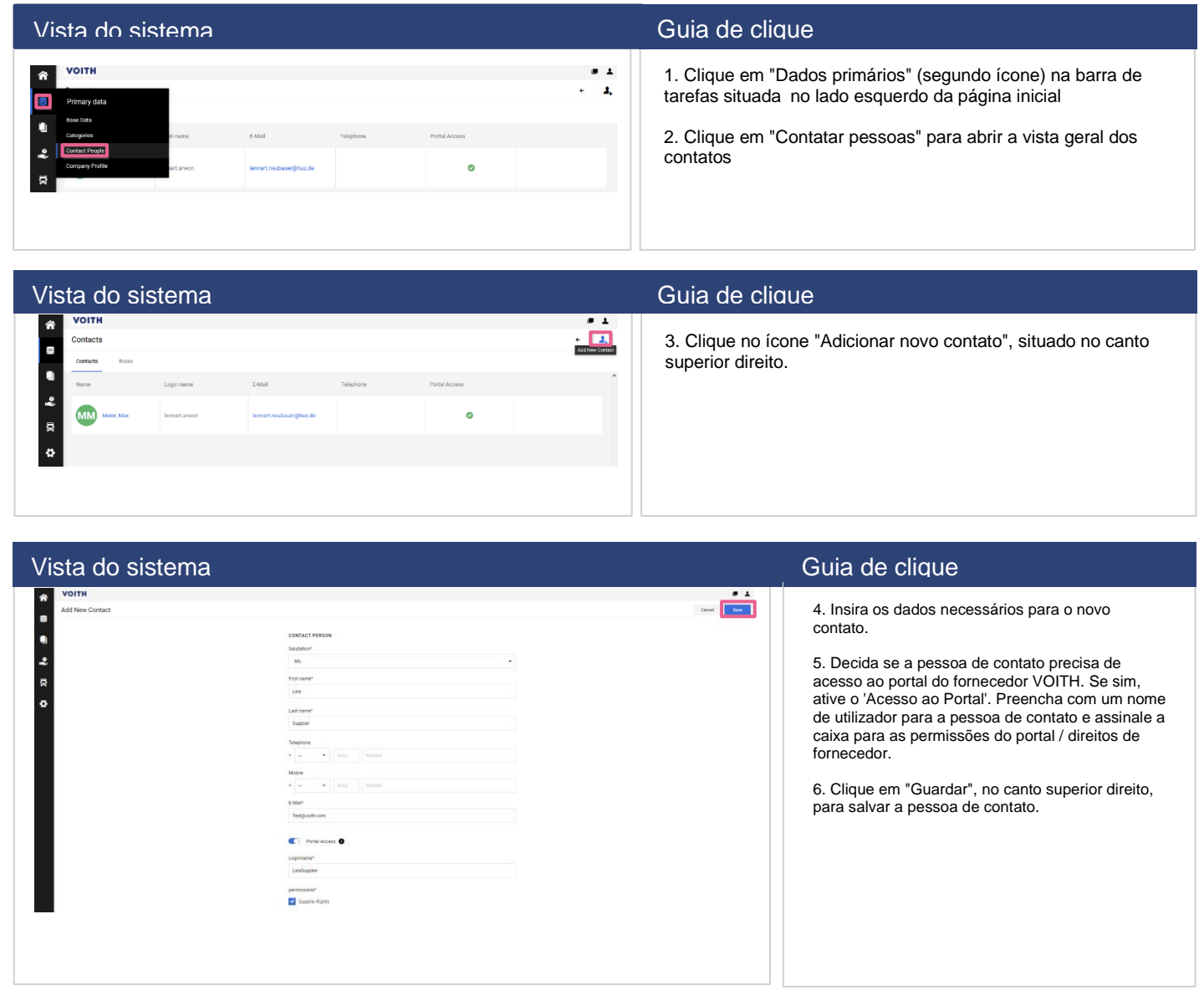

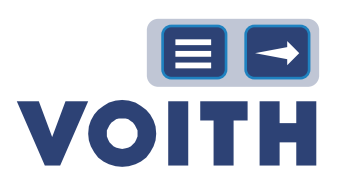

# <span id="page-8-0"></span>**2.5 Pessoas de contato do fornecedor e manutenção**

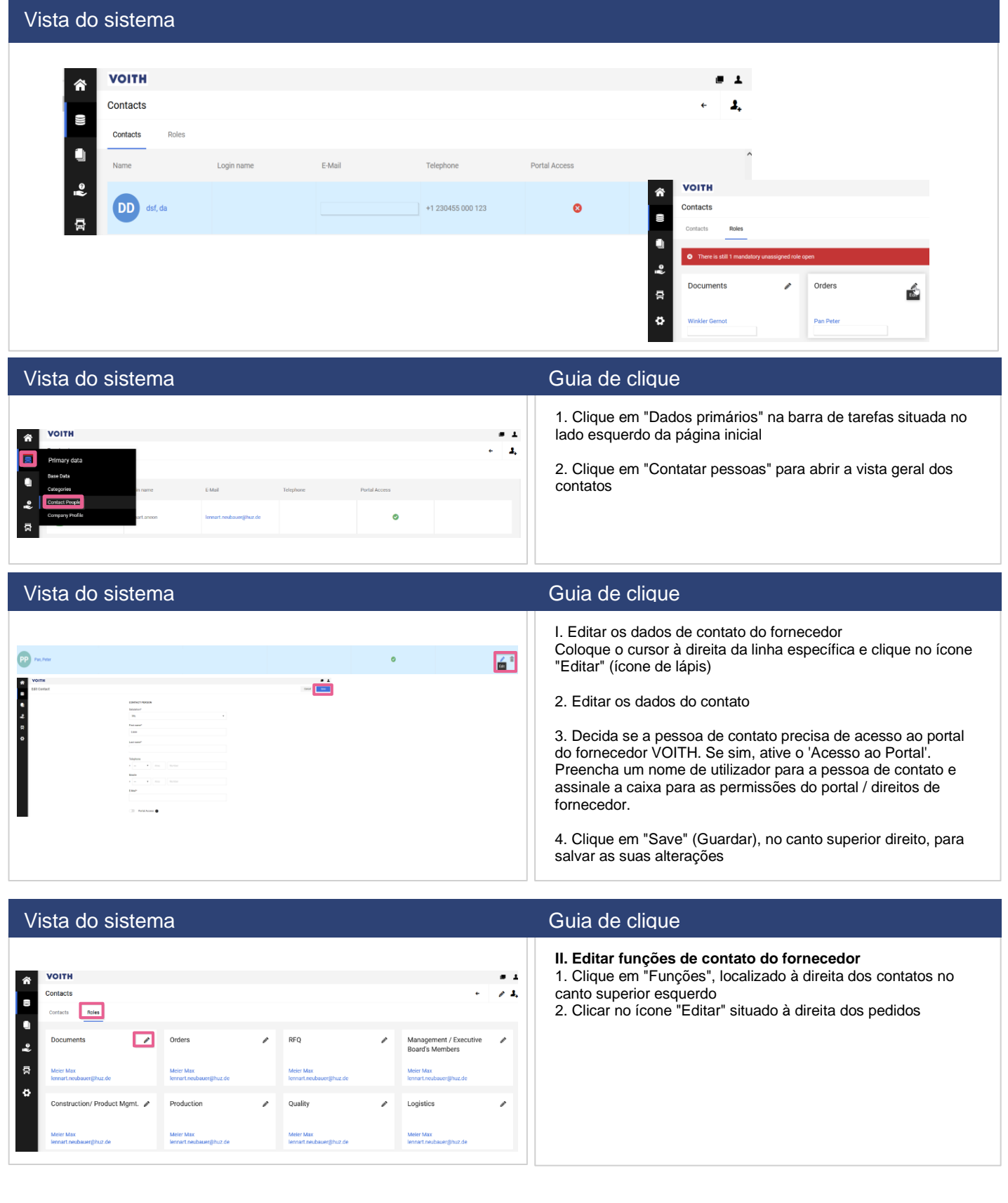

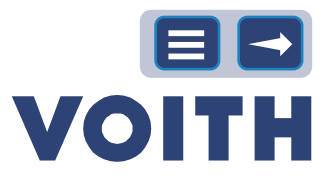

### Vista do sistema Guia de clique de clique de clique de clique de clique

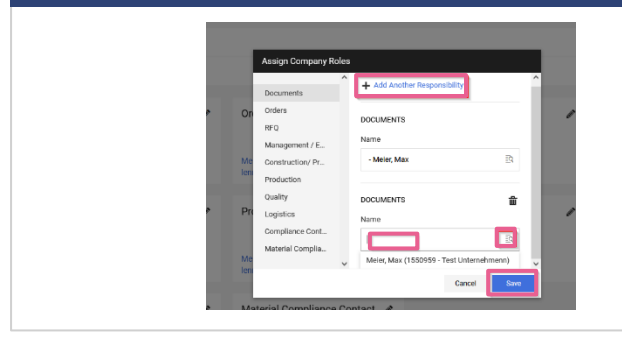

3. Clique em "Adicionar outra responsabilidade" e escreva o nome ou clique no "ícone de pesquisa" localizado à direita da caixa para obter uma visão geral de todos os seus contatos

4. Depois de escolher um contato, clique em "Guardar".

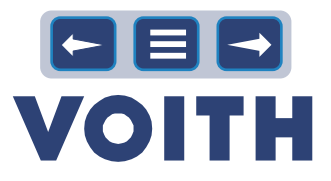

# <span id="page-10-1"></span>3 Gestão do ciclo de vida dos contratos (CLM)

# <span id="page-10-0"></span>**3.1 Pedido de certificado**

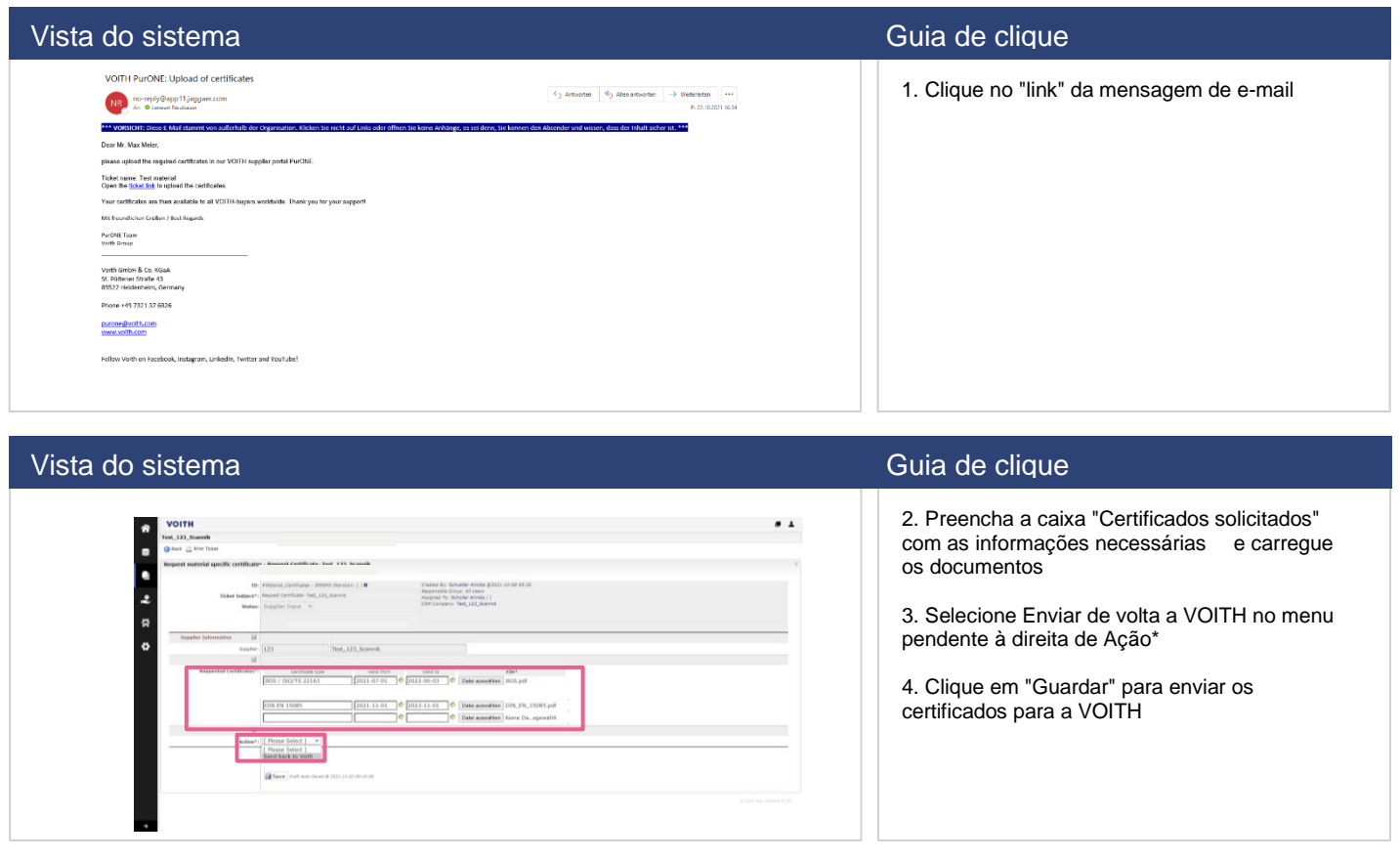

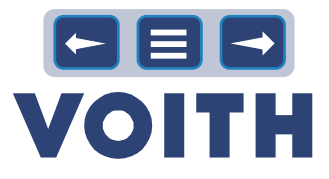

# <span id="page-11-0"></span>**3.2 Atualização do certificado**

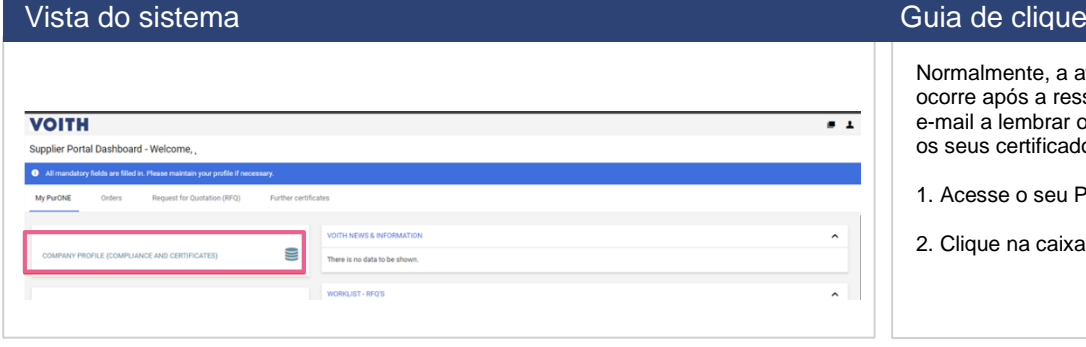

mente, a atualização de um certificado após a resseção de uma mensagem de lembrar os fornecedores de atualizarem certificados devido à expiração.

se o seu Portal do Fornecedor

e na caixa intitulada "Perfil da empresa".

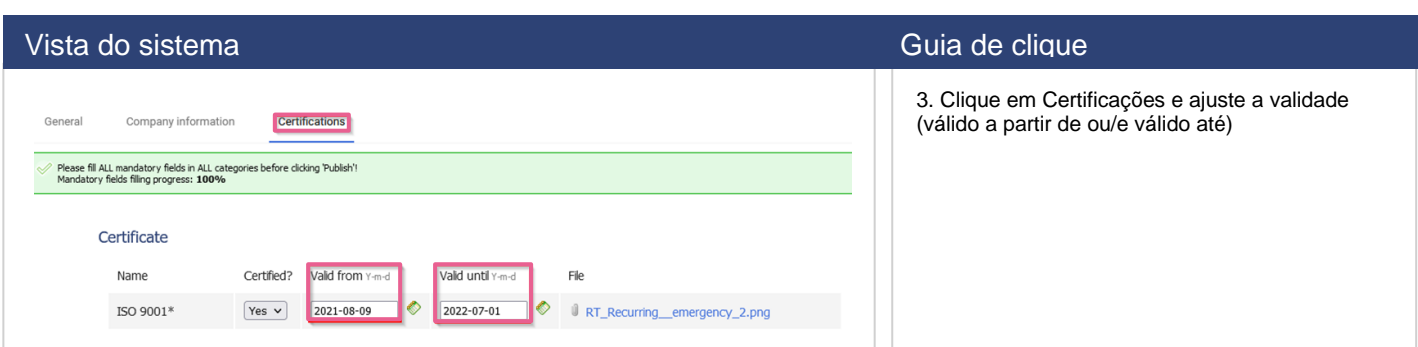

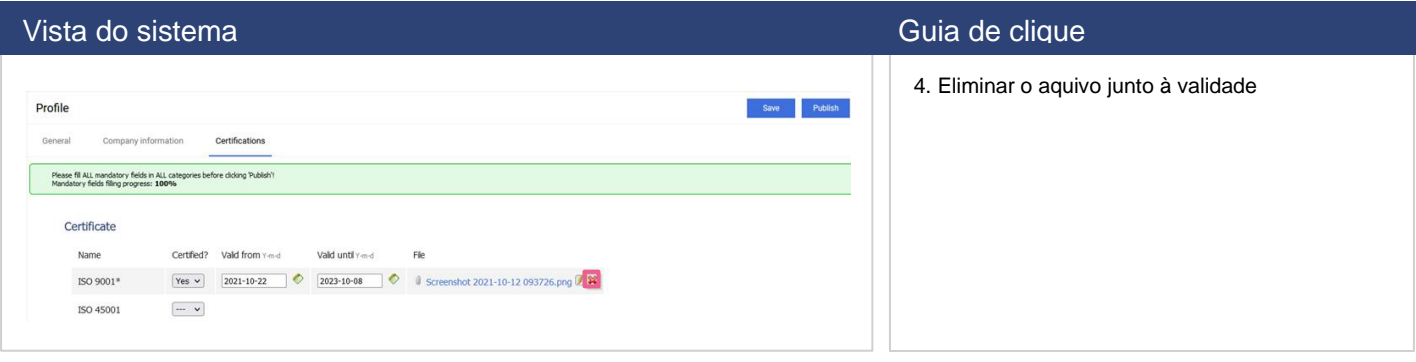

### Vista do sistema Guia de clique de clique de clique de clique de clique de clique de clique

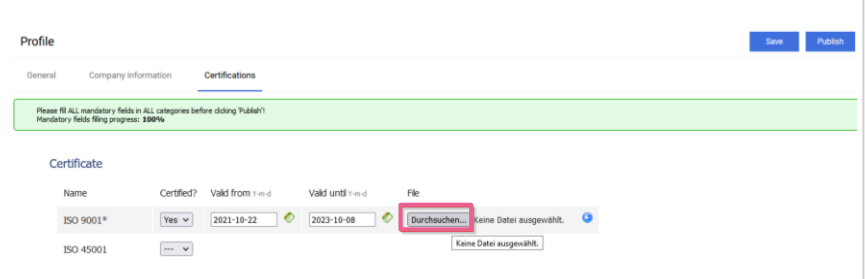

5. Clique em "Search" (Procurar), localizado em File (Arquivo), e carregue um arquivo novo e atualizado do seu certificado

### Vista do sistema Guia de clique de clique de clique de clique de clique de clique de clique

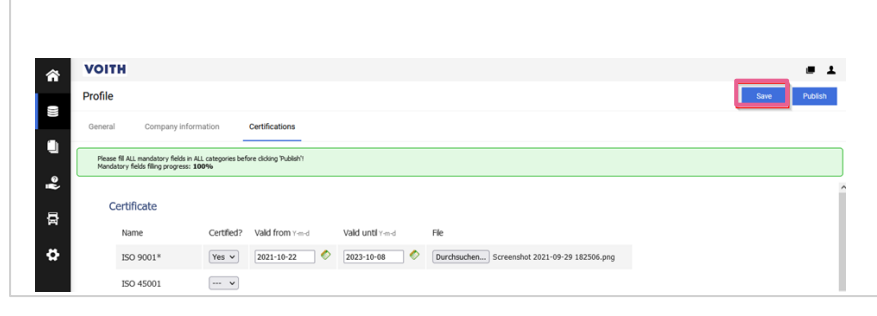

6. Clique em "Publicar" para submeter as informações fornecidas com a VOITH. O botão só está disponível se todos os campos obrigatórios estiverem preenchidos.

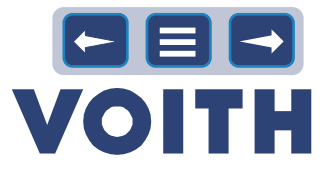

# <span id="page-12-0"></span>**3.3 Outros certificados**

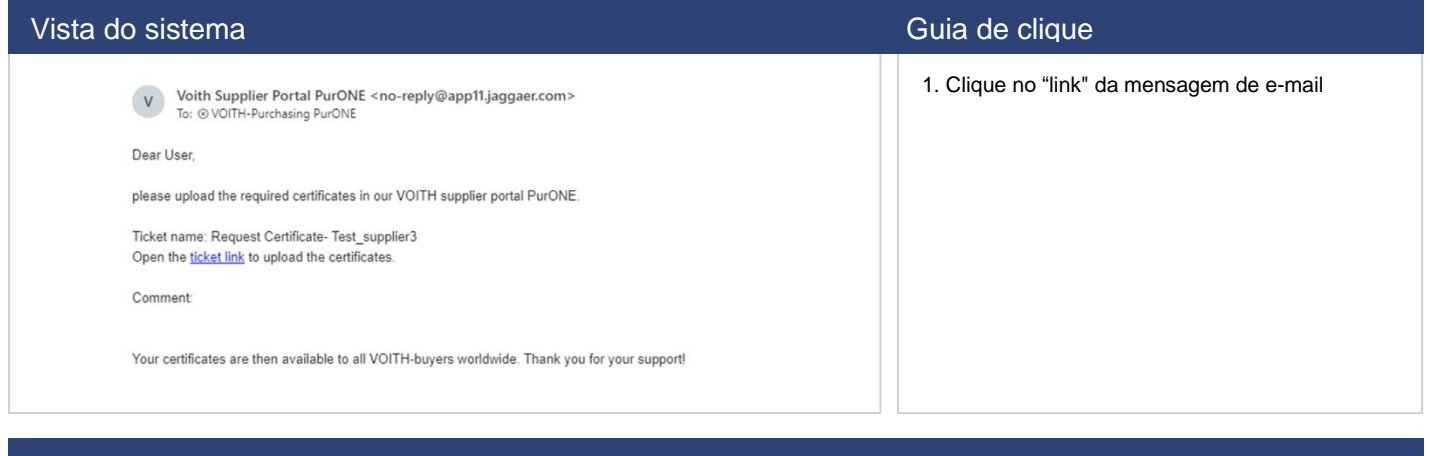

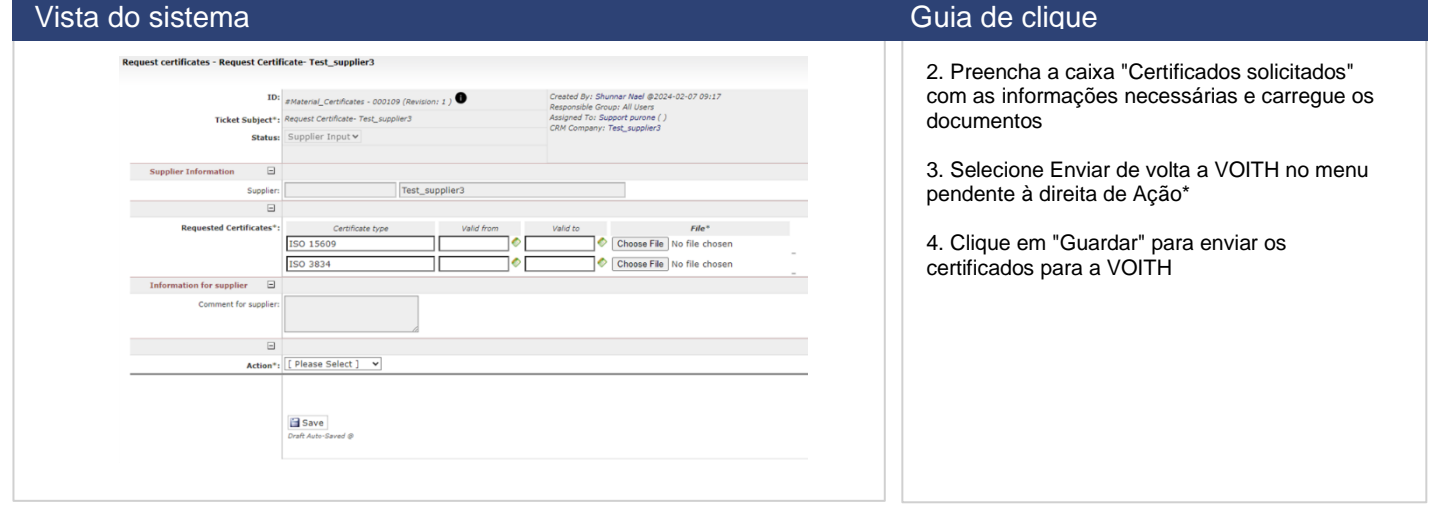

### Vista do sistema Guia de clique de clique de clique de clique de clique de clique de clique

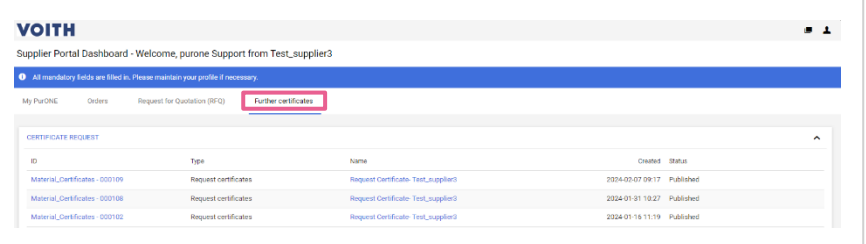

5. Depois de todos os certificados solicitados terem sido carregados após o processo de registro, o fornecedor pode inserir esses certificados no separador "Outros certificados".

## Vista do sistema Guia de clique de clique de clique de clique de clique de clique de clique de clique de clique

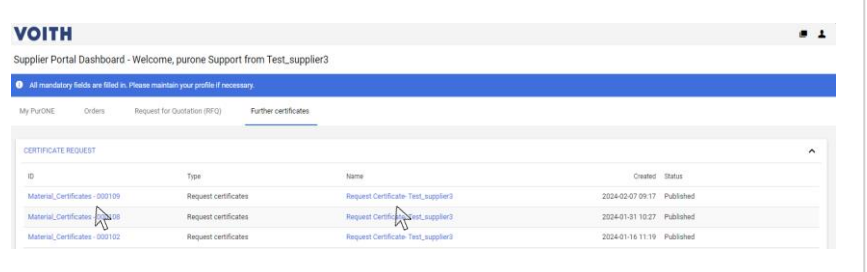

6. Se um fornecedor pretender atualizar um certificado, pode clicar no nome ou no ID do certificado que necessita ser alterado.

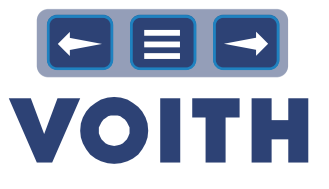

# <span id="page-13-1"></span>4 Sourcing

### **4.1 Overview do Processo**

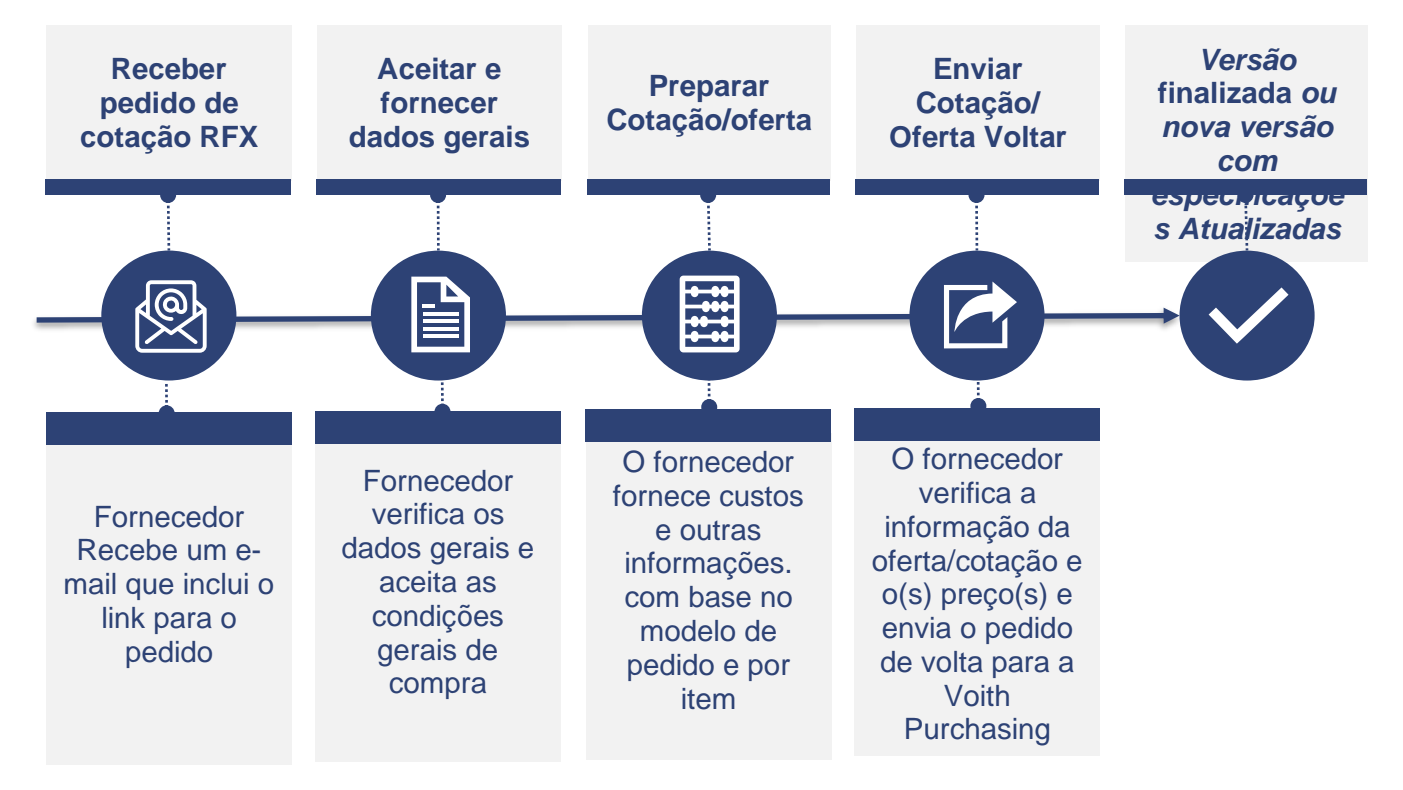

# **4.2 Visão geral do RFX**

<span id="page-13-0"></span>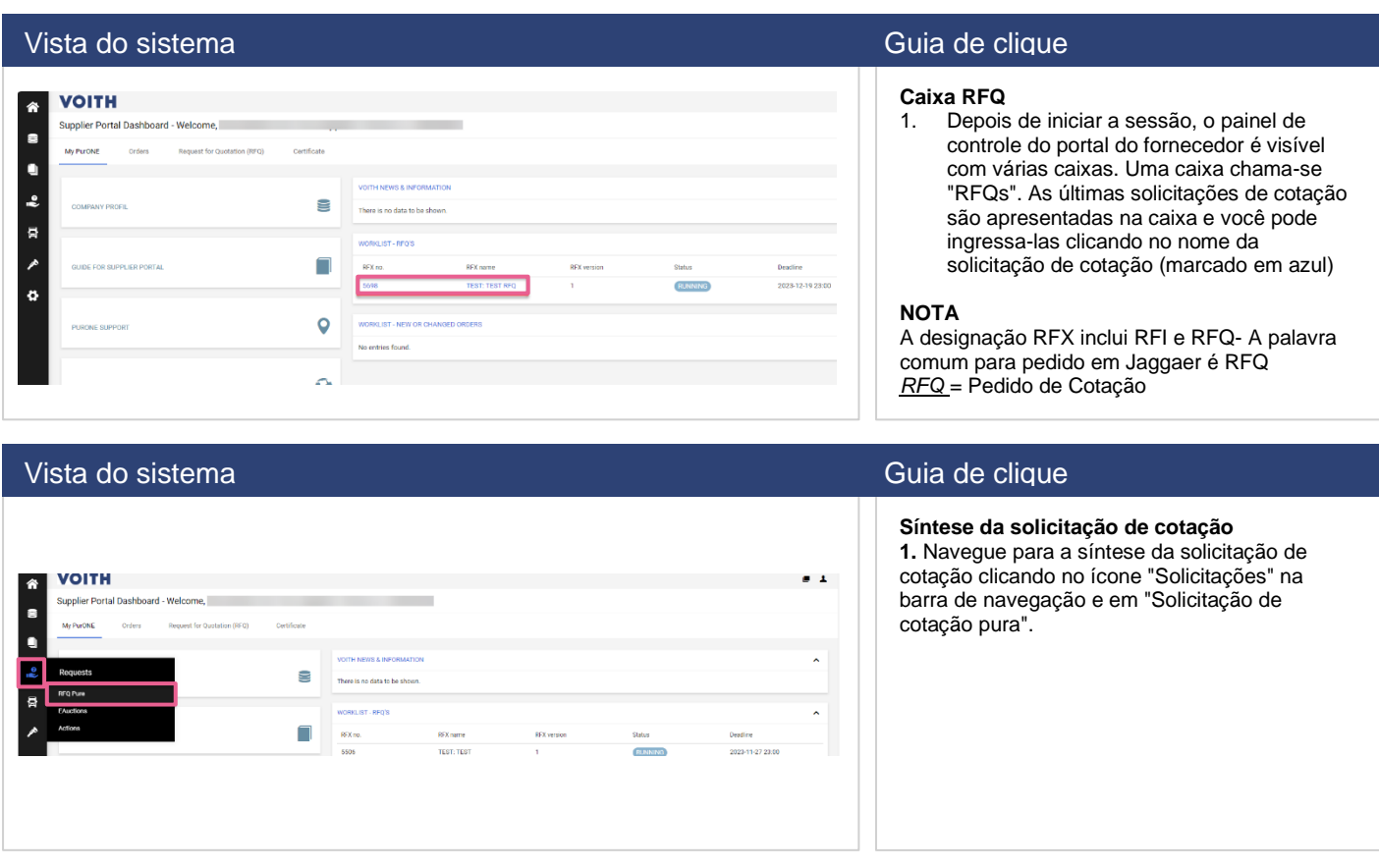

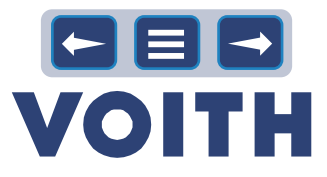

### Vista do sistema Guia de clique de clique de clique de clique de clique de clique de clique

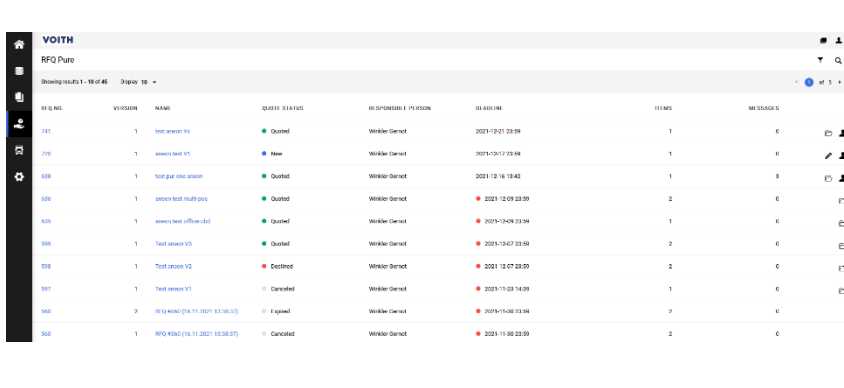

**2.** A síntese da solicitação de cotação exibe várias colunas com detalhes das solicitações de cotação, como nome, estado, prazo.

RFQ NO. = Número interno da solicitação de cotação VERSION = Versão da solicitação de cotação NAME = Nome da solicitação de cotação QUOTE STATUS = Estado da solicitação de cotação PESSOA RESPONSÁVEL = Criador/Comprador do pedido de cotação na Voith DEADLINE = Data até à qual os orçamentos podem ser enviados para a Voith ITEMS = Número de itens na solicitação de cotação MENSAGENS = Número de mensagens enviadas relacionadas com a solicitação de cotação ÍCONES à direita

LÁPIS = Editar solicitação de cotação FOLDER = Abrir solicitação de cotação SILHOUETTE = Atribuir pedido de cotação

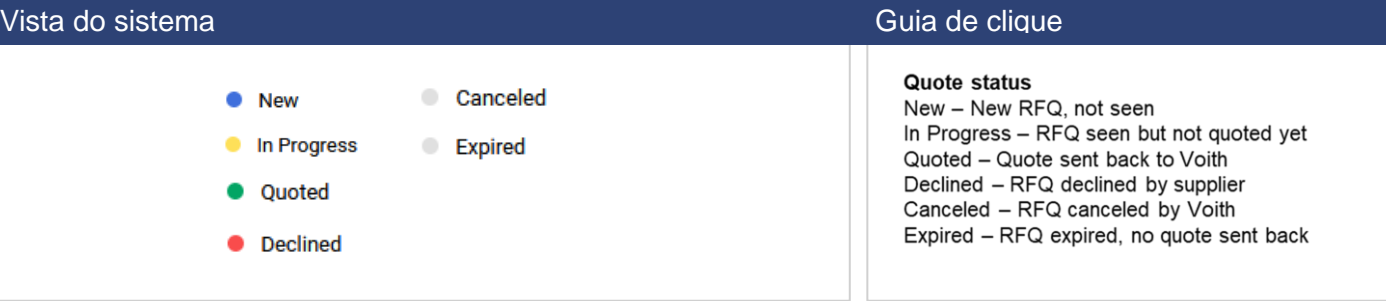

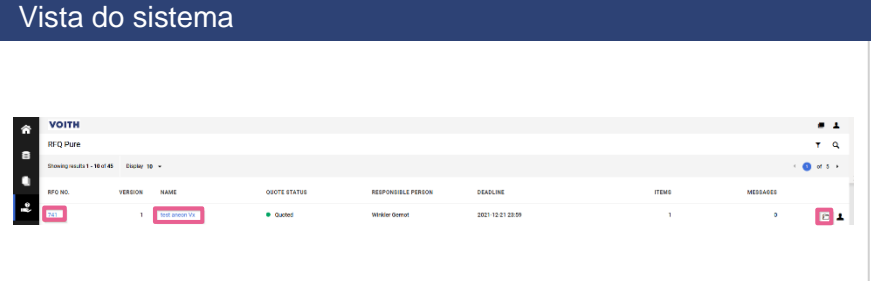

# Guia de clique

**Acesso a RFQ**

- Os pedidos de cotação podem ser acesssados • no número do pedido de cotação (RFQ
- NO.) sobre o nome (NAME) (ambos marcados a azul) ou
- no ícone "pasta" à direita de uma solicitação de cotação

### Vista do sistema Guia de clique

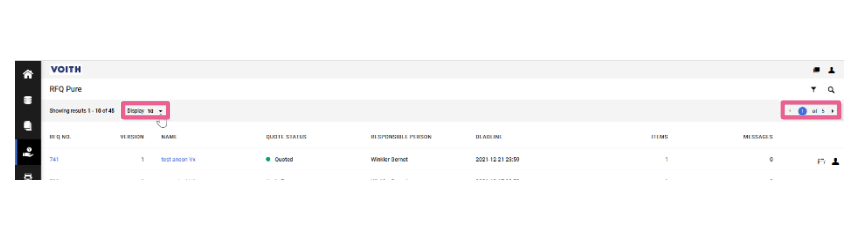

superior direito.

**Visualização do pedido de cotação** Na síntese da solicitação de cotação, 10 solicitações de cotação são mostradas por padrão na primeira página Ao clicar no campo pendente, pode ser alterado até 100 As definições são guardadas para a vista atual Para visualizar outras solicitações de cotação, pode ser utilizada a navegação no canto

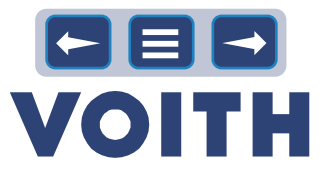

Vista do sistema Guia de clique de clique de clique de clique de clique de clique de clique

 $\frac{1}{\sqrt{2}}$  $\begin{array}{cc} & \bullet \\ & \bullet \end{array}$ 2021-12-21-23:00  $\overline{0}$  1  $\bullet$  Quoted

### **Pesquisa de cotação**

1. No canto superior direito existe um ícone de filtro e uma classe de lupa. Ao clicar na lupa, é possível procurar pedidos de cotação.

### Vista do sistema Guia de clique

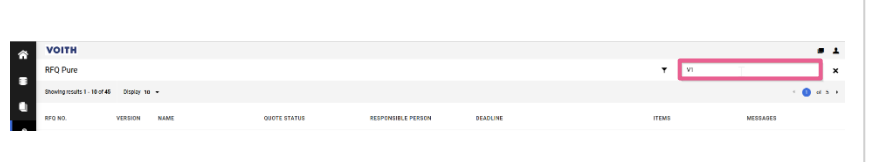

2. Abre-se um campo de pesquisa. Insira a sua pesquisa e clique em "Enter".

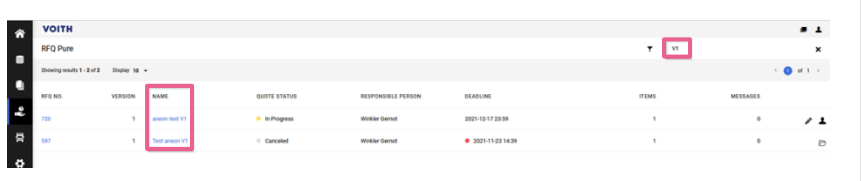

# Vista do sistema Guia de clique de clique de clique de clique de clique de clique de clique de clique de clique

3. Apenas as solicitações de cotação correspondentes são exibidas.

### Vista do sistema Guia de clique

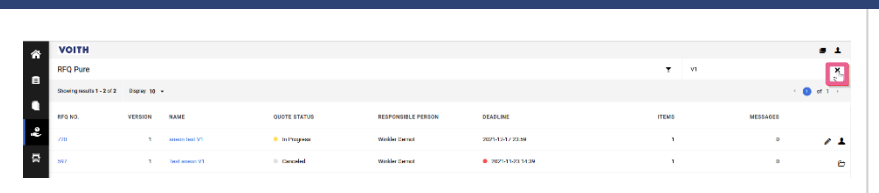

4. Remover o filtro clicando no "X"

### Vista do sistema Guia de clique de clique de clique de clique de clique de clique de clique

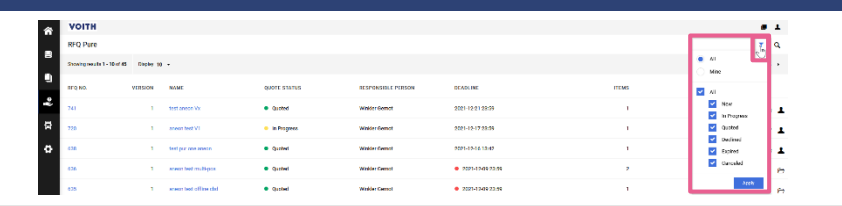

### **Filtro RFQ**

1. Ao clicar no ícone "Filter" (Filtro), a síntese pode ser filtrada de acordo com a responsabilidade (All vs. Mine) e pelo estado da solicitação de cotação (All vs. single entries).

### Vista do sistema Guia de clique

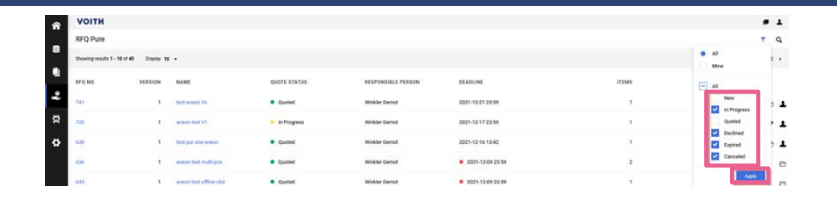

2. Desmarque os estados de cotação não relevantes e clique em "Aplicar".

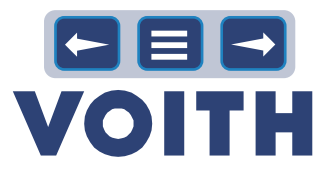

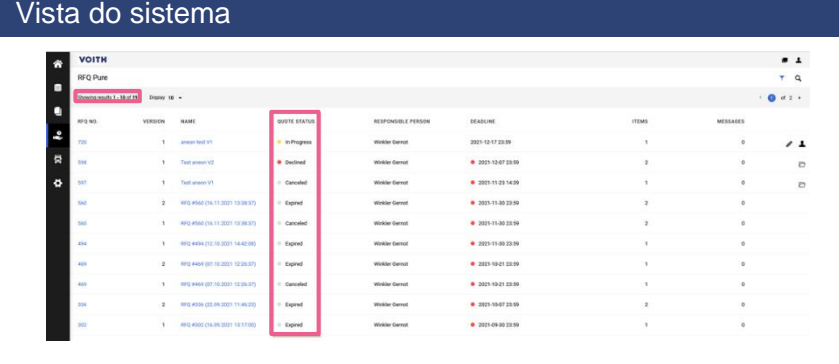

### Guia de clique

3. A lista de solicitações de cotação mostrada é limitada ao filtro aplicado.

# **4.3 Orçamento e envio**

<span id="page-16-0"></span>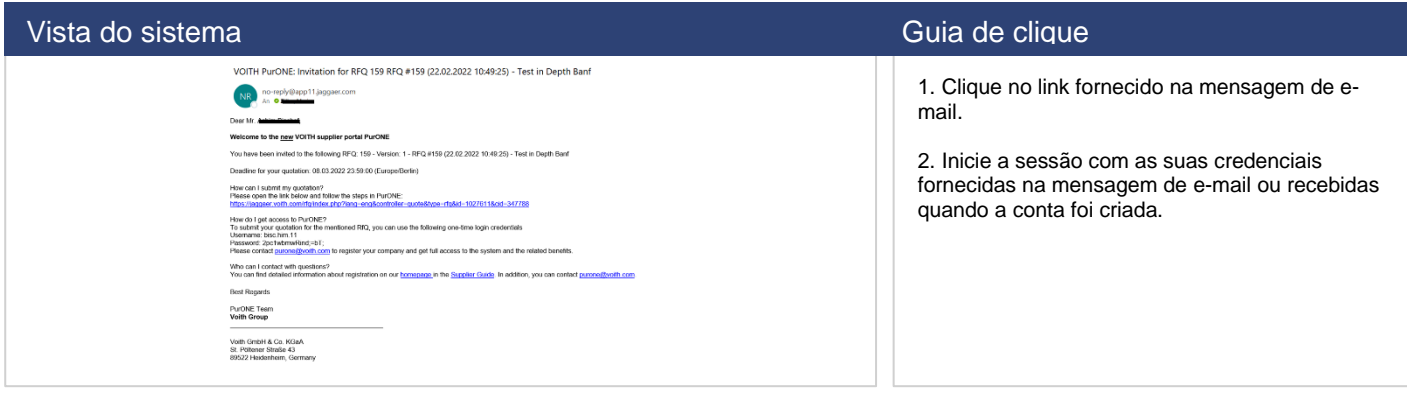

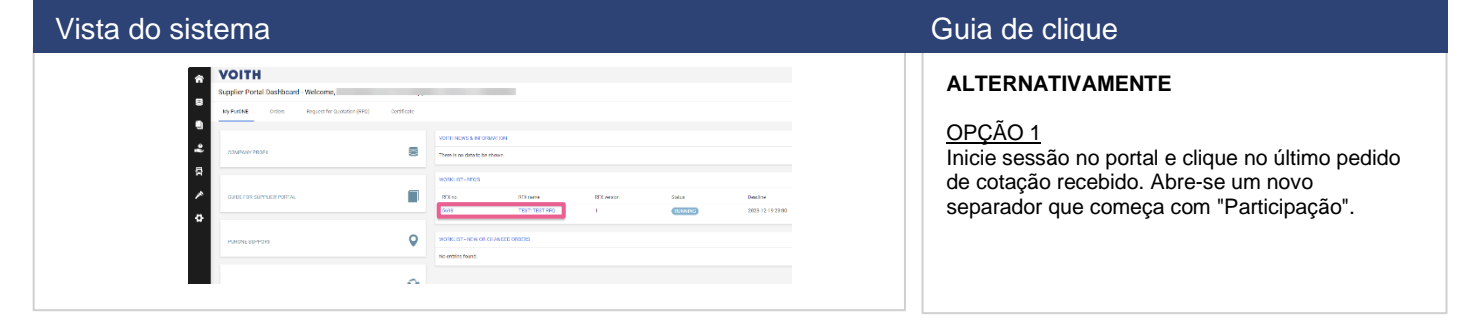

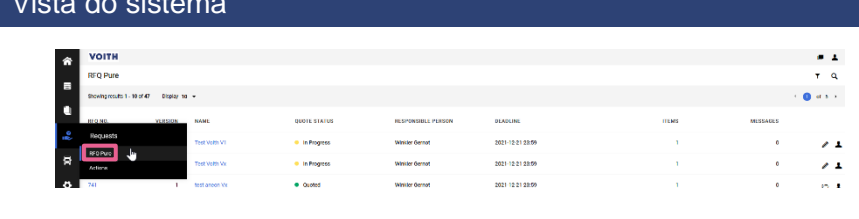

# Guia de clique **ALTERNATIVAMENTE**

### OPÇÃO 2

Inicie sessão no portal e clique em "Pedidos" e "RFQ Pure" na barra de navegação. Clique na solicitação de cotação mais recente.

### Vista do sistema Guia de clique de clique de clique de clique de clique de clique de clique de clique de clique

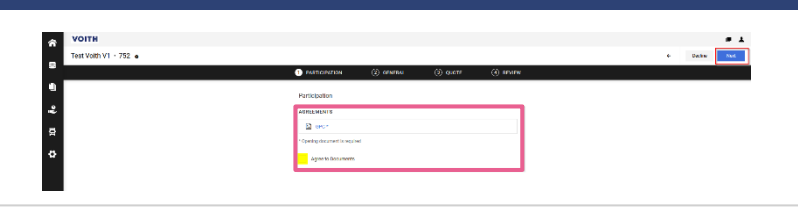

### **Participação**

Ler e/ou concordar com os documentos (opcional) para prosseguir com a cotação e clicar em "Seguinte" no canto superior direito.

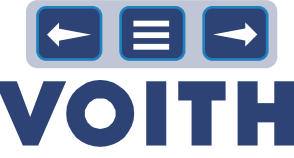

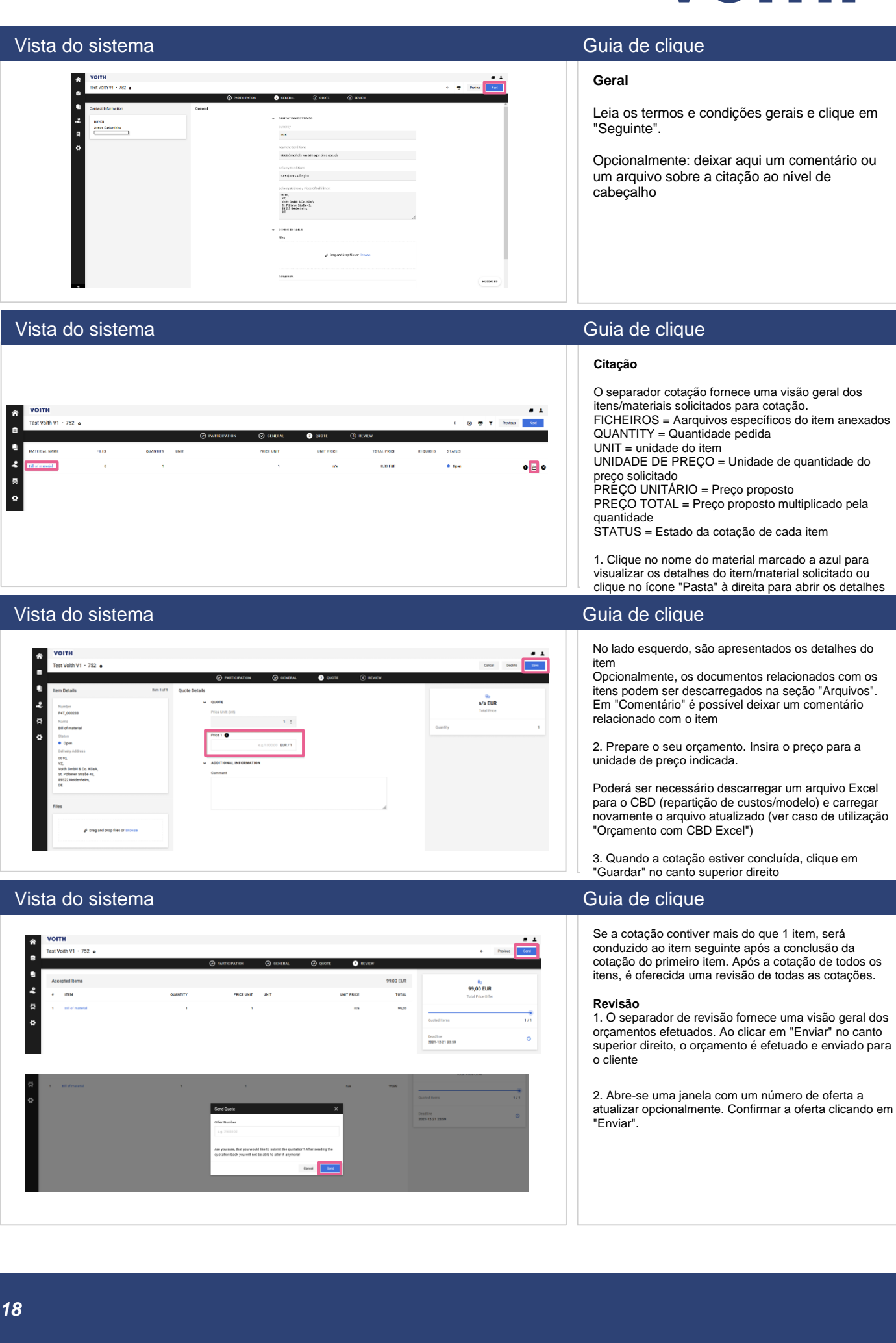

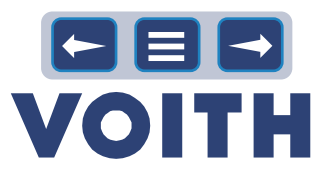

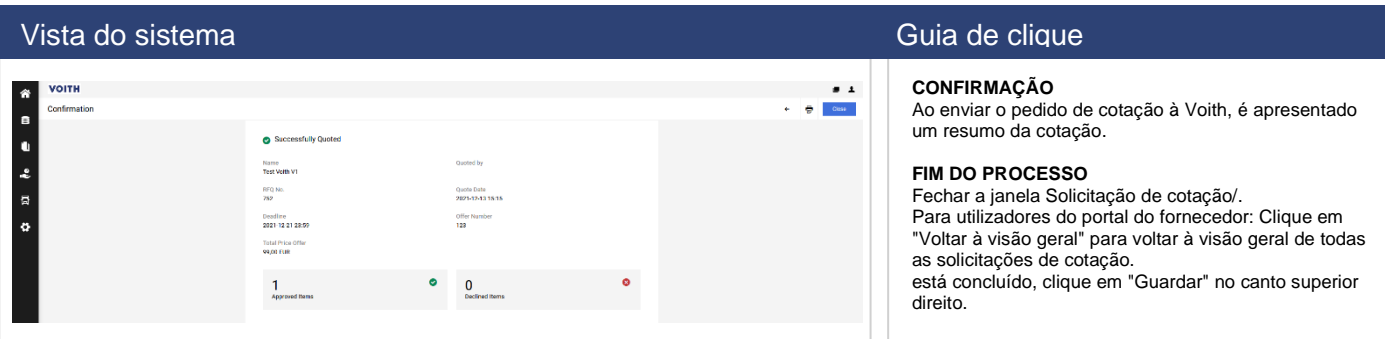

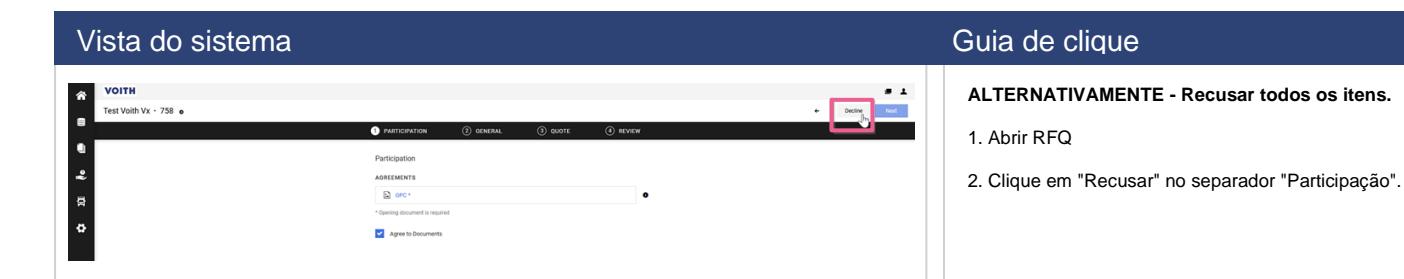

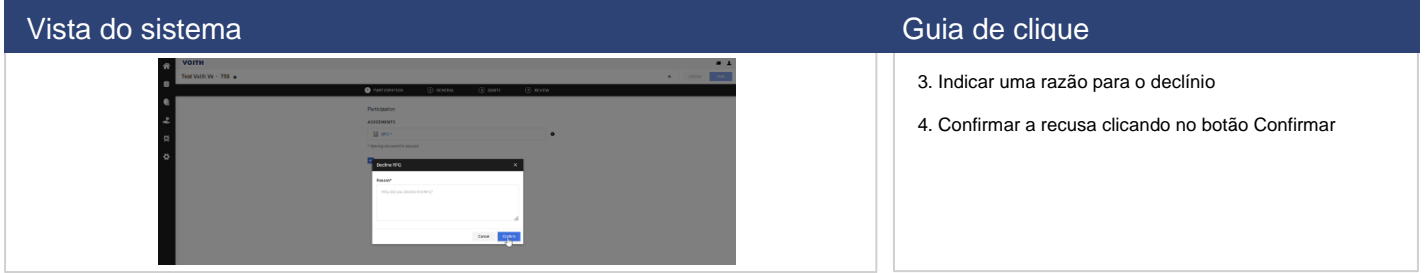

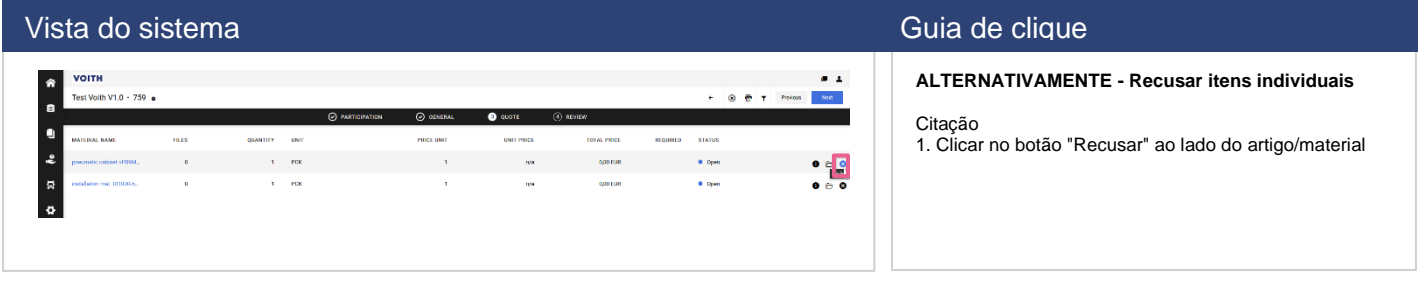

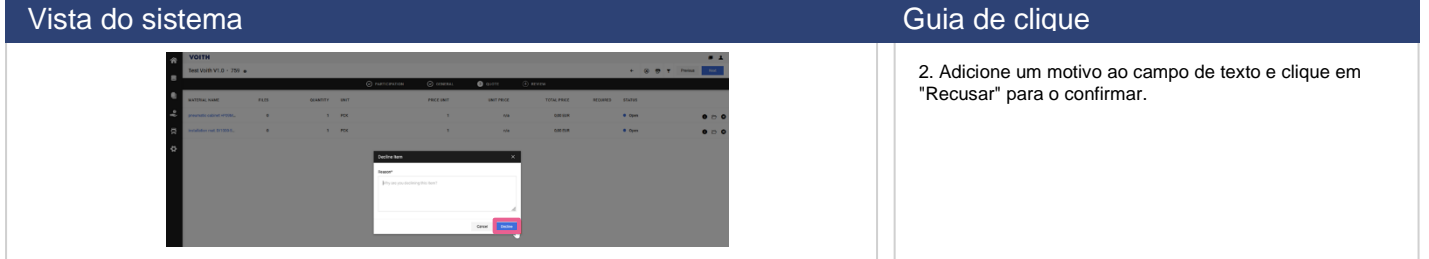

# 888 **VOITH**

# <span id="page-19-0"></span>**4.4 Cotação com o Excel**

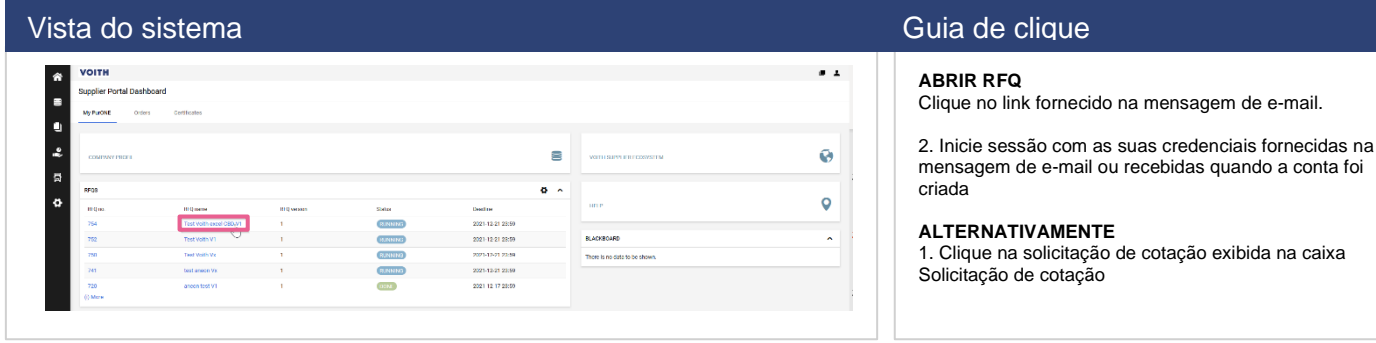

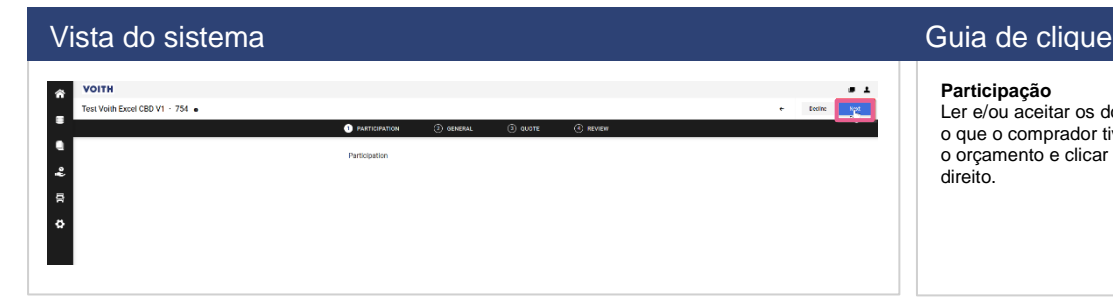

### **Participação**

Ler e/ou aceitar os documentos (facultativos, consoante o que o comprador tiver definido) para prosseguir com o orçamento e clicar em "Seguinte" no canto superior direito.

### Vista do sistema Guia de clique de clique de clique de clique de clique de clique de clique

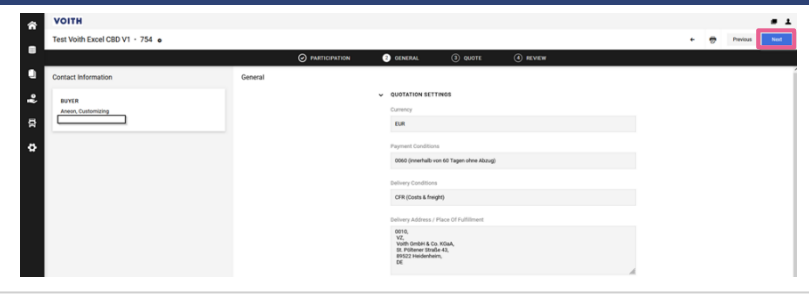

### **Geral**

Leia os termos e condições gerais e clique em "Seguinte".

### Vista do sistema Guia de clique de clique de clique de clique de clique de clique de clique

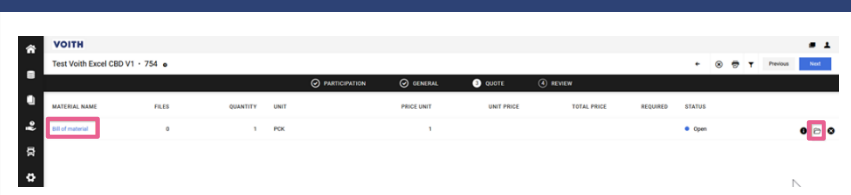

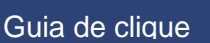

### **Citação**

1. Clique no nome do material marcado em azul para acessar os detalhes do item/material solicitado ou clique no ícone "Pasta" à direita para abrir os detalhes do item

# Vista do sistema Guia de clique

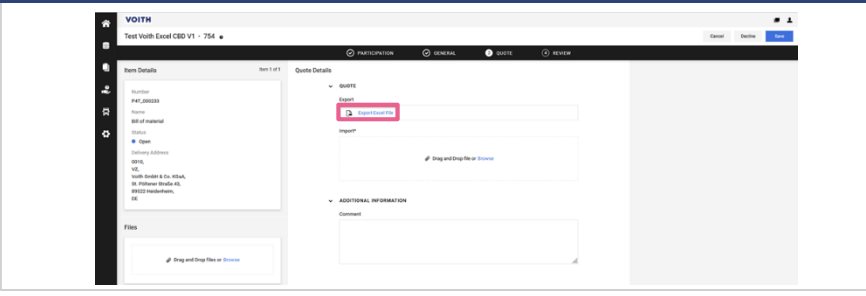

### 2. No meio da página, abaixo de "Exportar", pode ser descarregado um arquivo Excel (para cotação). Clique em "Exportar arquivo Excel" para obter informações e preços relacionados com os artigos.

No lado esquerdo são apresentados os detalhes do item

Opcionalmente, os documentos relacionados com os itens podem ser descarregados na seção "Aarquivos". Em "Comentário" é possível deixar um comentário relacionado com o item

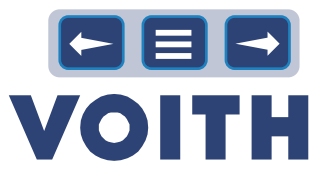

### Vista do sistema Guia de clique

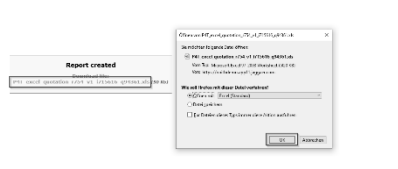

3. Abre-se um novo separador. Clique no arquivo para abrir/guardar

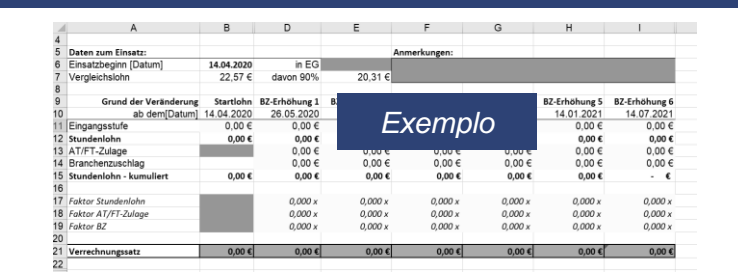

### Vista do sistema Guia de clique

4. Preencher as informações/preços/custos. Cuidado, não alteres as linhas/colunas do arquivo Excel - apenas acrescenta informações/preços. Guarde o arquivo Excel.

### Vista do sistema Guia de clique

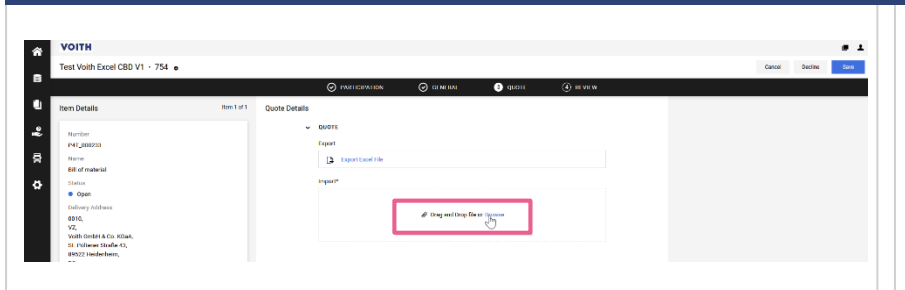

5. Depois de fornecer todos os custos e informações relevantes, importe o arquivo arrastando e colando ou procurando

# Vista do sistema Guia de clique de clique de clique de clique de clique de clique de clique -<br>80 V1 - 754  $\frac{1}{\sqrt{2}}$

### **NOTA**

O arquivo Excel/CBD é carregado imediatamente e apresenta informações sobre informações/custos inseridos incorretamente ou indica "O arquivo carregado foi verificado com êxito". Se as informações/custos fornecidos estiverem errados, apague o arquivo antigo, corrija os dados e importe novamente o novo arquivo.

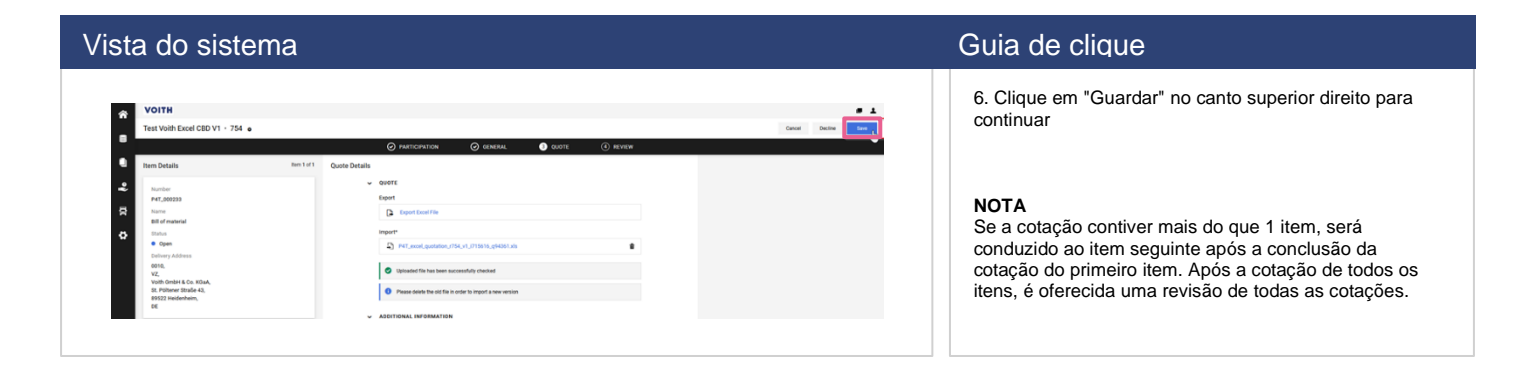

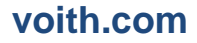

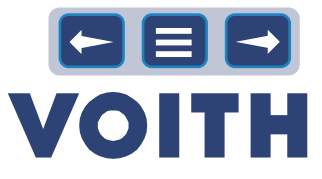

# Vista do sistema Guia de clique de clique de clique de clique de clique de clique de clique VOITH<br>Test Voith Excel CBD V1 - 754 o  $\frac{1}{\pi}$ **e**  $\overline{\mathbf{a}}$

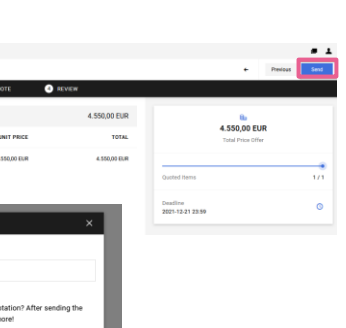

### **Revisão**

1. O separador de revisão fornece uma visão geral dos orçamentos efetuados. Ao clicar em "Enviar" no canto superior direito, o orçamento é efetuado e enviado para o cliente

2. Abre-se uma janela com um número de oferta que pode ser atualizado opcionalmente. Confirmar a cotação clicando em "Enviar"

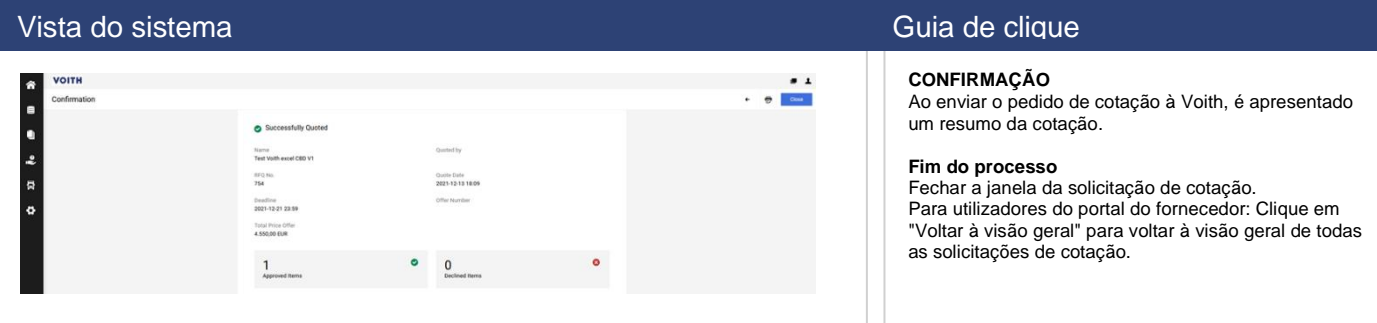

# **4.5 Orçamento com um ficheiro Excel para todos os artigos**

<span id="page-21-0"></span>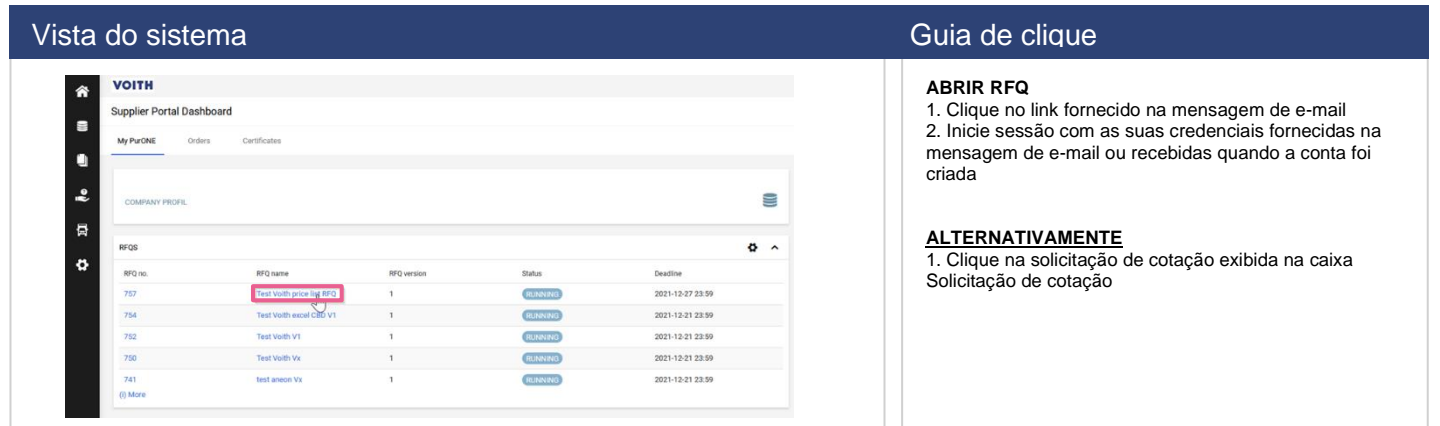

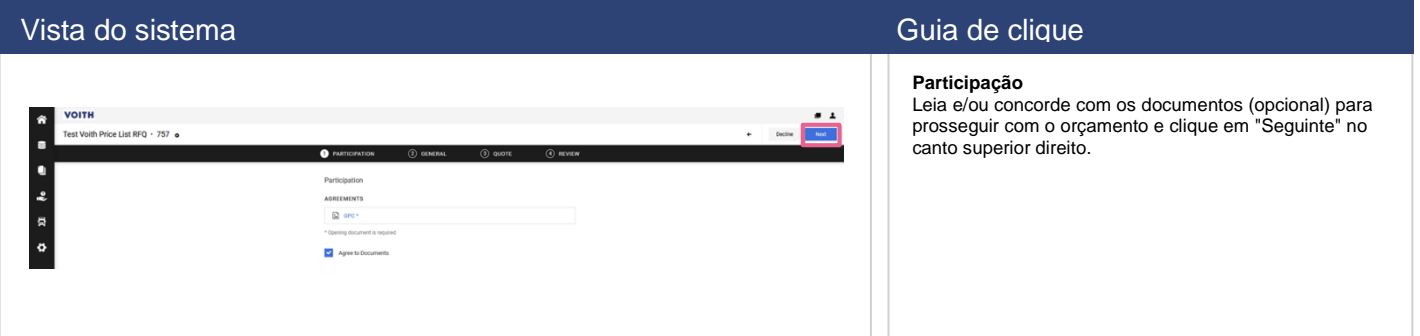

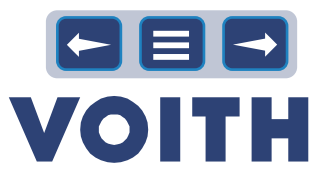

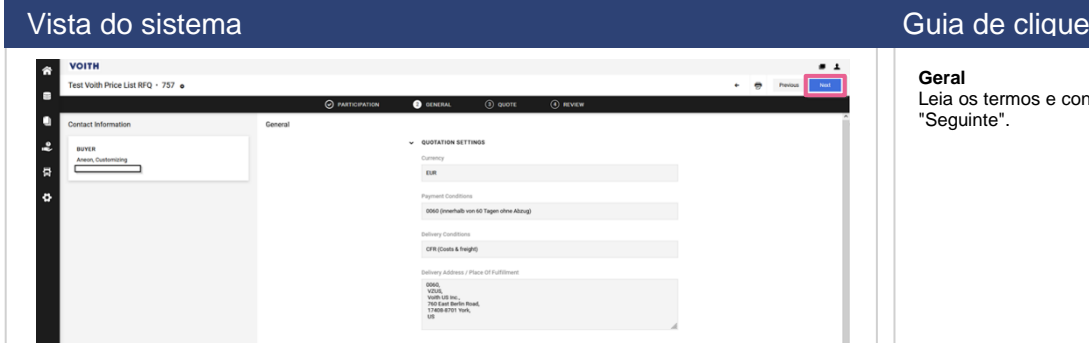

mos e condições gerais e clique em

### Vista do sistema Guia de clique de clique de clique de clique de clique de clique de clique

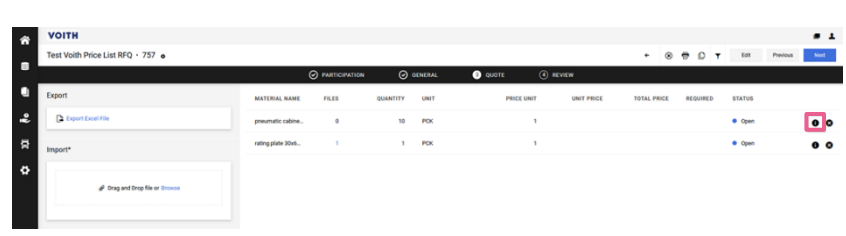

### **Citação**

O separador cotação fornece uma visão geral de todos os itens solicitados.

À direita de cada item encontra-se um ícone de "Informação". Clique nele para obter mais informações sobre o item. Feche a janela para voltar à vista geral

### Vista do sistema Guia de clique de clique de clique de clique de clique de clique

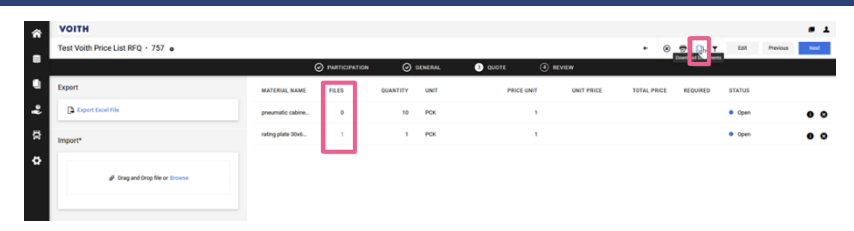

Para ingressar nos documentos relacionados com o item, clique no número assinalado a azul na coluna dos arquivos ou descarregue todos os ficheiros relacionados com o item clicando no botão "Descarregar documentos"

### Vista do sistema Guia de clique de clique de clique de clique de clique de clique de clique

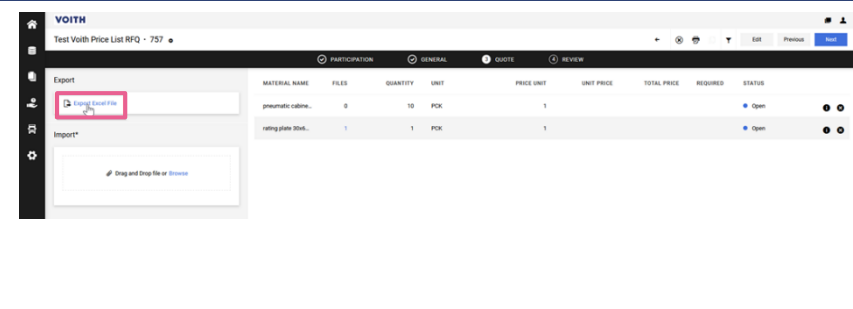

Para ingressar nos documentos relacionados com o item, clique no número assinalado em azul na coluna dos ficheiros ou descarregue todos os ficheiros relacionados com o item clicando no botão "Descarregar documentos"

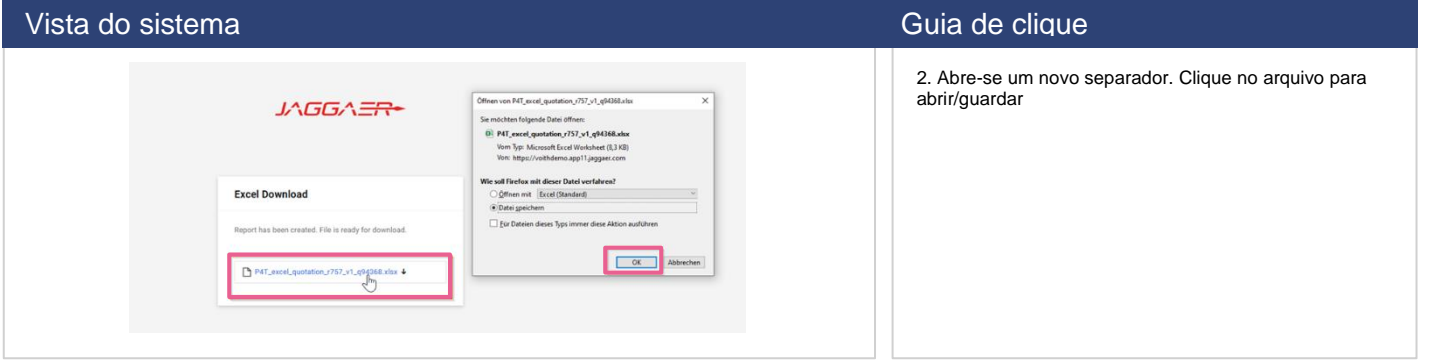

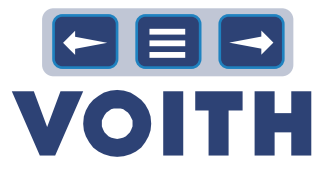

### Vista do sistema Guia de clique de clique de clique de clique de clique de clique de clique

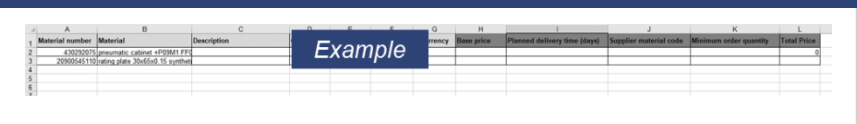

3. Preencha as informações/preços/custos. Cuidado, não alteres as linhas/colunas do arquivo Excel - apenas acrescenta informações/preços. Guarde o arquivo Excel.

### Vista do sistema Guia de clique de clique de clique de clique de clique de clique de clique

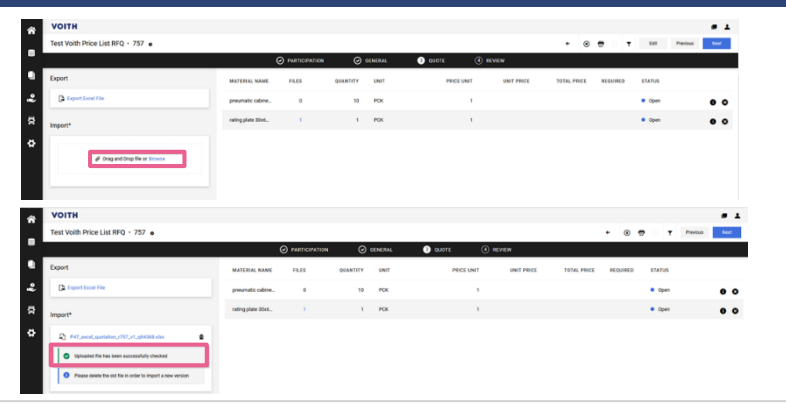

4. Depois de fornecer todos os custos e informações relevantes, importe o arquivo arrastando e colando ou procurando na seção "Importar".

### **NOTA**

O arquivo Excel/CBD é carregado imediatamente e apresenta informações sobre informações/custos inseridos incorretamente ou indica "O arquivo carregado foi verificado com êxito". Se as informações/custos fornecidos estiverem errados, apague o arquivo antigo, corrija os dados e importe novamente o novo arquivo.

### Vista do sistema Guia de clique de clique de clique de clique de clique de clique de clique

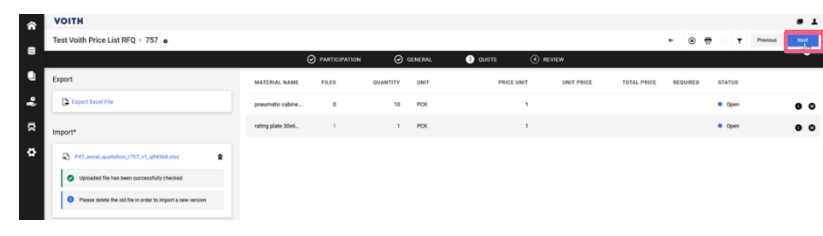

6. Clique em "Next" (Seguinte) no canto superior direito para continuar.

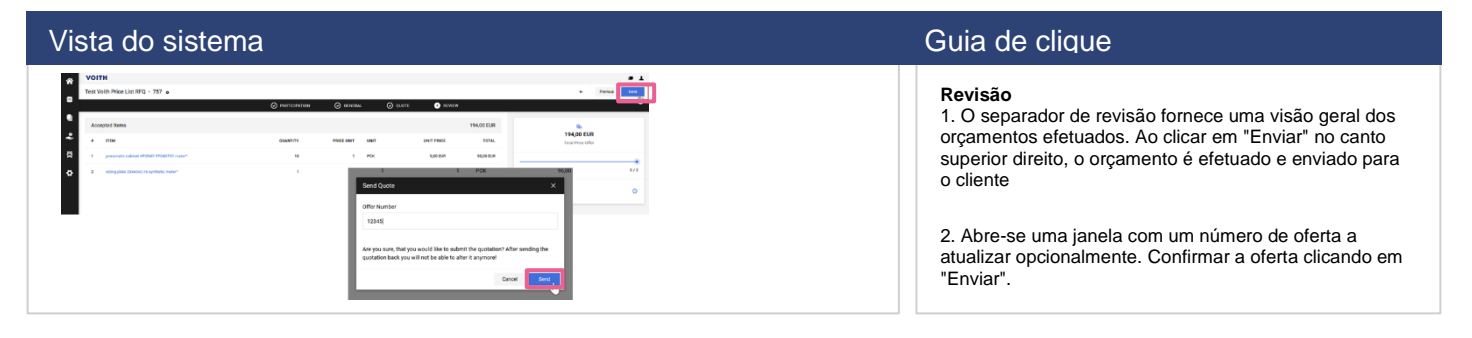

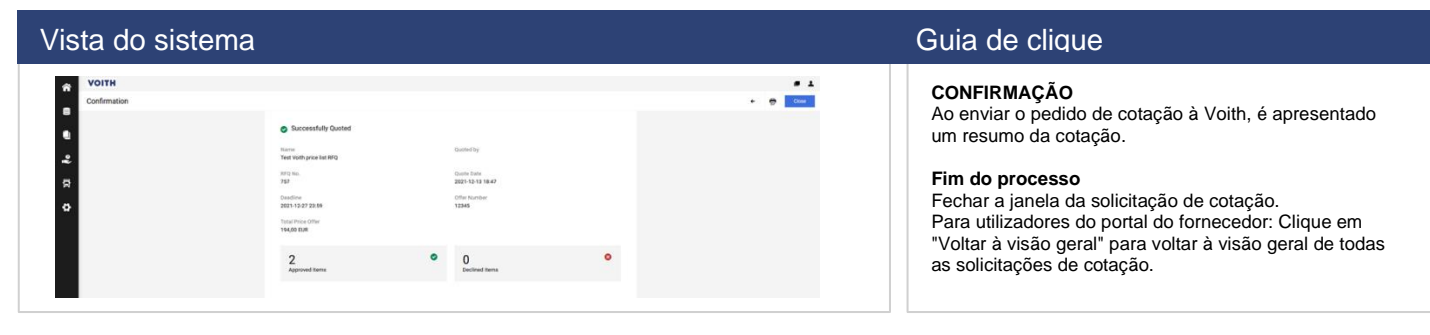

**VOITH** 

ero Pu

 $\ddot{\phantom{a}}$  $\ddot{\cdot}$ 

# **4.7 Mensagens**

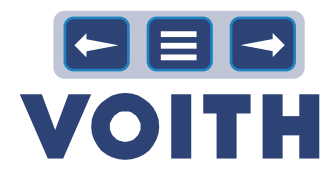

### <span id="page-24-0"></span>Vista do sistema Guia de clique de clique de clique de clique de clique de clique de clique

 $\alpha$  .  $\pm$ 

 $\begin{array}{c}\n\bullet \\
\bullet \\
\bullet \\
\bullet \\
\bullet \\
\bullet\n\end{array}$ 

 $\lambda$  $\approx$   $\blacktriangle$ 

1. Vá para a síntese de solicitações de cotação e abra uma solicitação de cotação.

### <u>Vista do sistema Guia de clique</u>

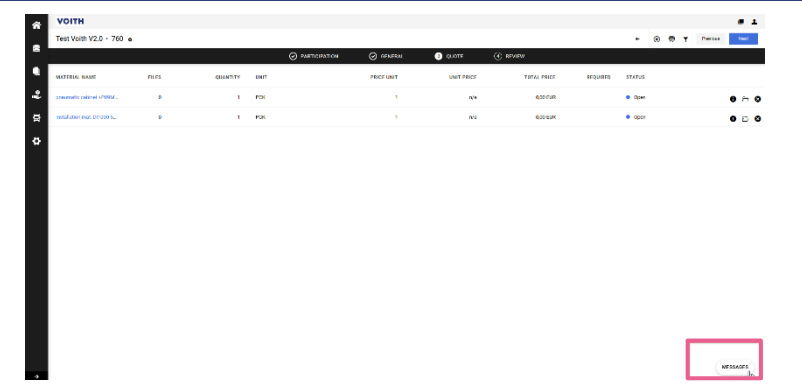

.<br>• In Proper

2. Clique em "Mensagens" no canto inferior direito.

Vista do sistema Guia de clique de clique de clique de clique de clique de clique 3. Clique em "Novas mensagens" no meio da página ou no canto superior direito.  $\ddot{\phantom{a}}$  $\ddot{\phantom{0}}$  $\ddot{\cdot}$  $\ddot{\rm s}$ 

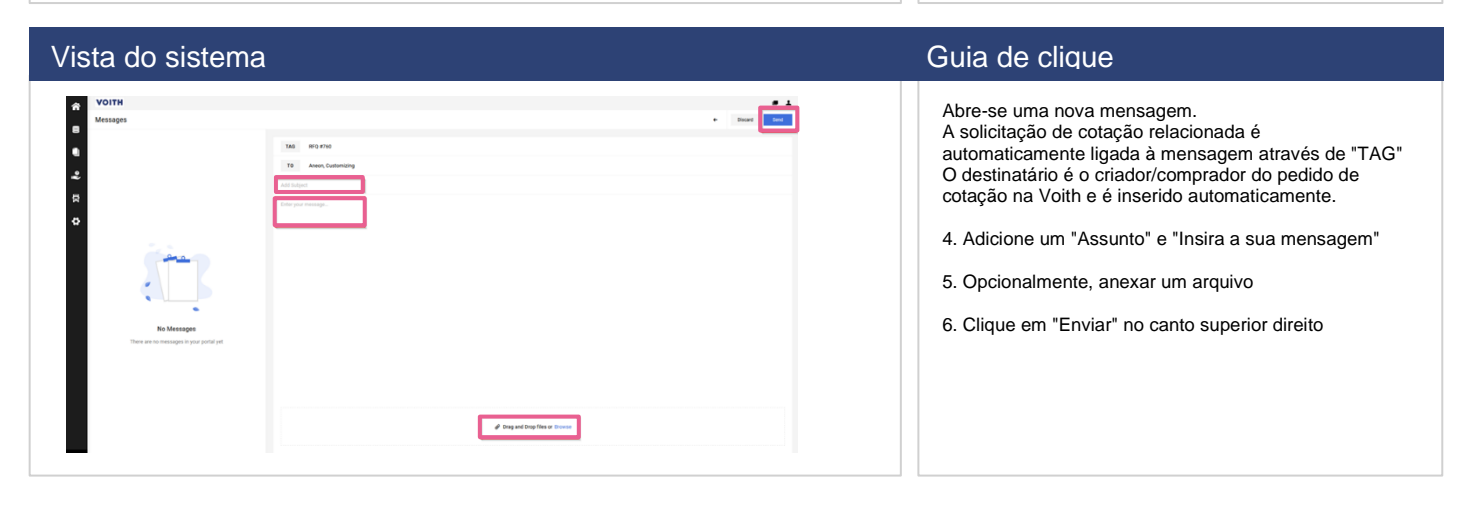

### *25*

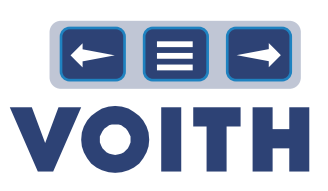

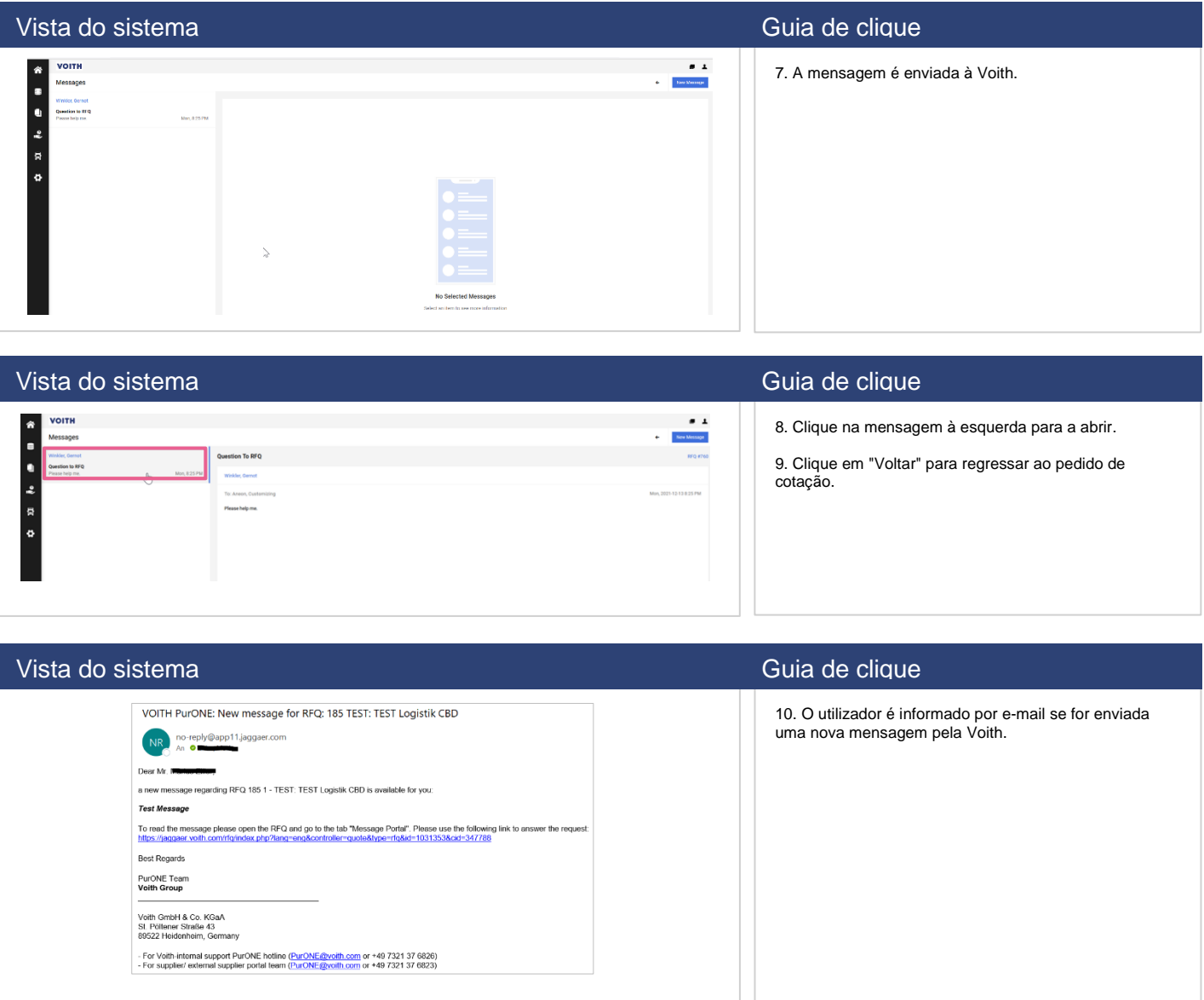

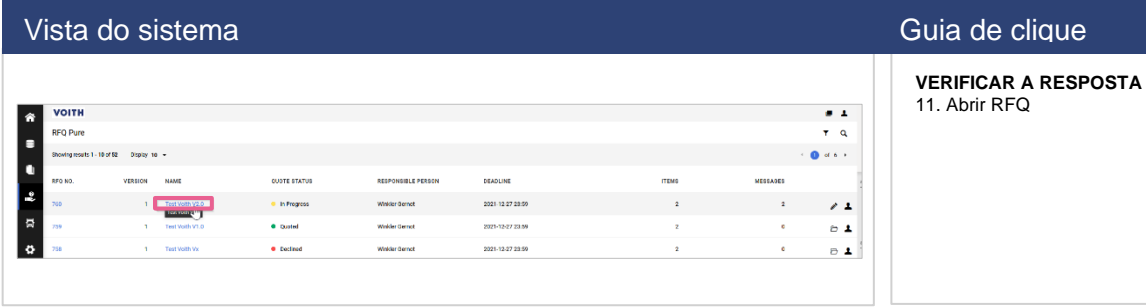

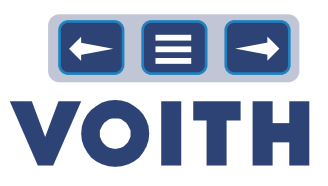

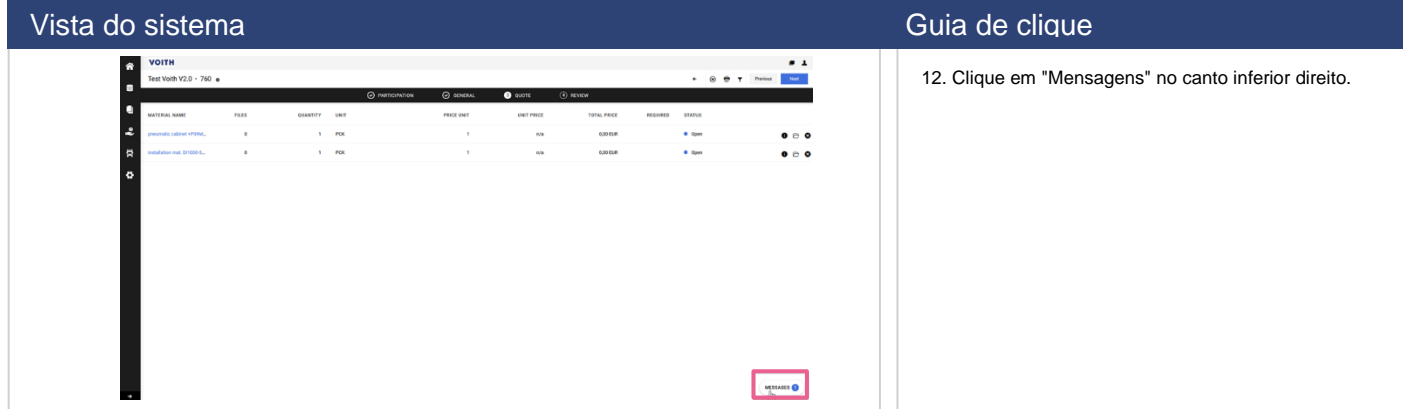

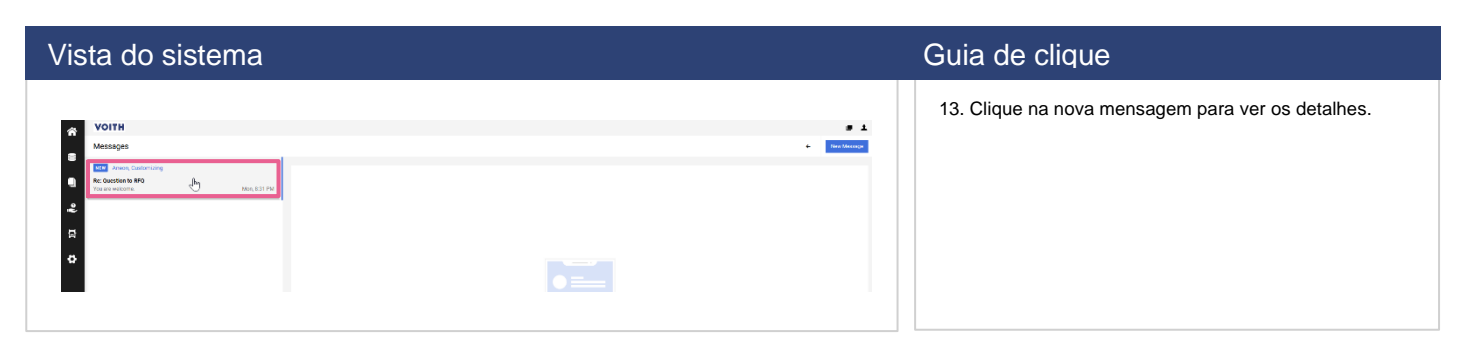

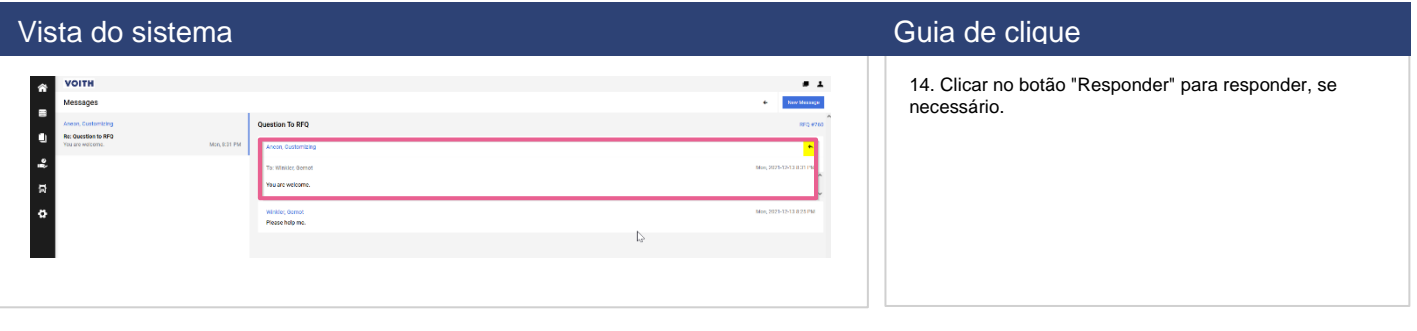

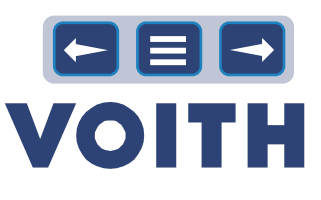

# 5 Colaboração de fornecedores / WebEDI

<span id="page-27-0"></span>**Os pedidos criados no sistema ERP estão disponíveis para o fornecedor de forma eletrônica. Os fornecedores podem inserir uma confirmação de pedido para o pedido no portal e esta é automaticamente transferida para o sistema ERP do cliente. É possível visualizar e descarregar documentos anexados ao pedido pelo cliente.**

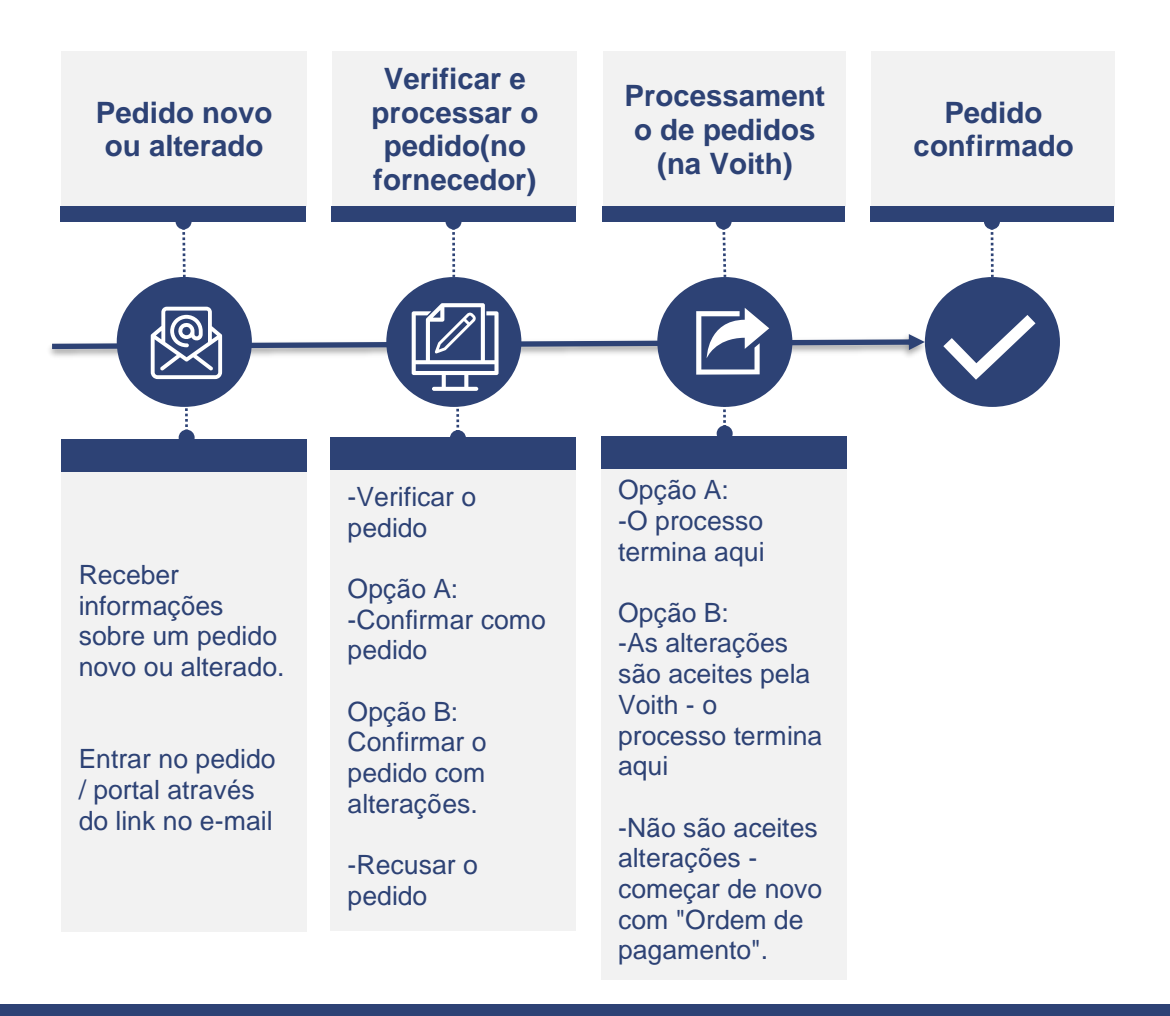

### Estão disponíveis os seguintes estados de encomenda:

• **Recusado:** A ordem de compra foi recusada pelo fornecedor

- **Enviado**: status do pedido, que é enviado ao fornecedor, até agora nenhuma ação por parte dos fornecedores
- **Confirmado**: o fornecedor confirmou a totalidade do pedido de compra
- **Entregue**: a entrada de mercadorias é registrada para este pedido, o marcador "entregue completamente" é definido
- **Parcialmente confirmada/entregue**: o fornecedor confirmou apenas determinadas rubricas do pedido/ nem todas as mercadorias foram recebidas.

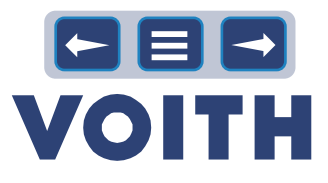

# **5.1 Abrir e verificar o pedido**

<span id="page-28-0"></span>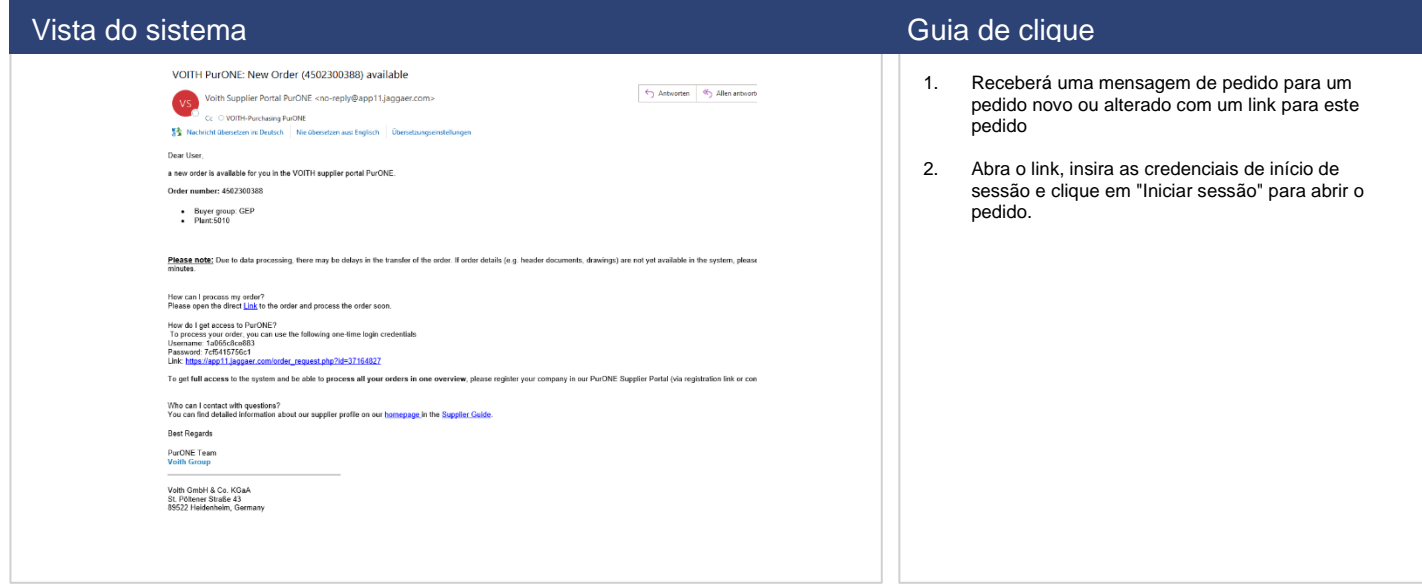

# **5.2 Processamento de pedidos de compra**

<span id="page-28-1"></span>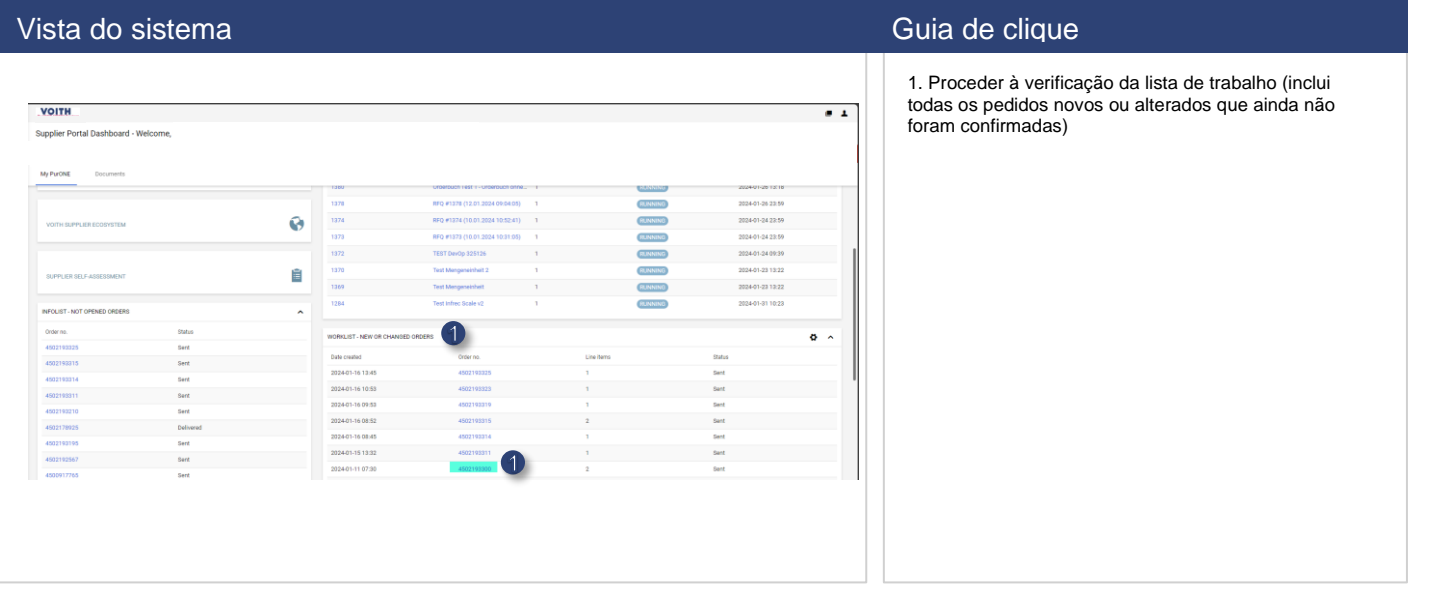

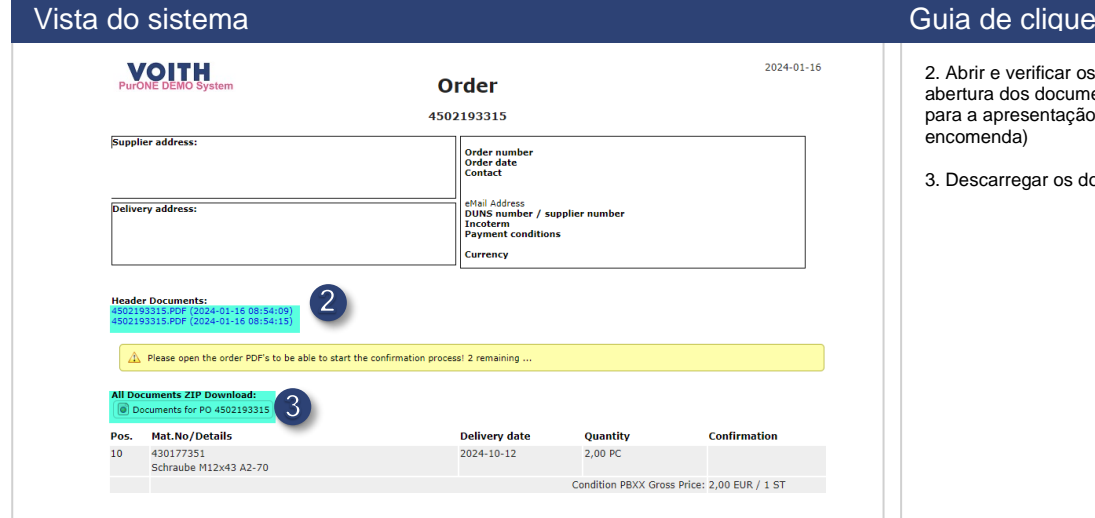

os documentos de cabeçalho (a abertura dos documentos é um requisito obrigatório para a apresentação de uma confirmação de

documentos adicionais / arquivos ZIP

## <span id="page-29-0"></span>**5.3 Confirmação de pedidos de compra**

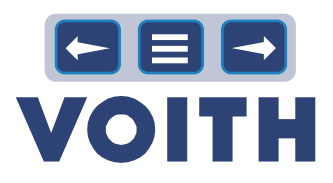

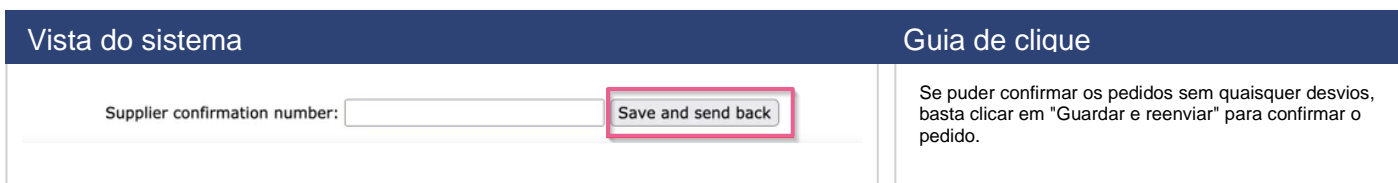

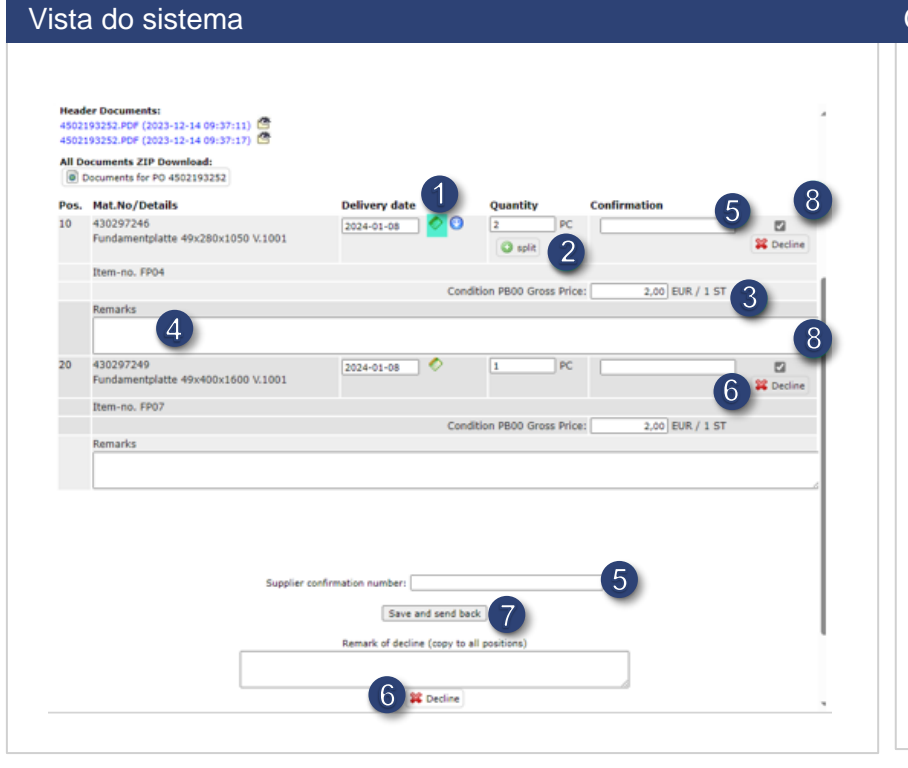

### Guia de clique

Se efetuar alterações de qualquer tipo, o comprador será informado e verificará os seus dados.

- 1. Por favor, verifique a data de entrega solicitada pela Voith. Se não for possível cumprir esta data, insira a data possível utilizando a função de calendário. Pode utilizar a seta azul para transferir as alterações da data de entrega para todos os itens.
- 2. Verificar a quantidade encomendada. Se forem necessárias entregas parciais, insira-as utilizando a função "Dividir".
- 3. Verificar o preço e ajustar se necessário.<br>4. Utilize o campo Observações para transr
- Utilize o campo Observações para transmitir quaisquer comentários, notas ou observações ao comprador.
- 5. Insira o número de confirmação de seu pedido. Se inseri-lo abaixo em "Número de confirmação do fornecedor", este será utilizado para todos os artigos e não tem de ser inserido separadamente para cada artigo.
- 6. Pode utilizar o botão "Recusar" para rejeitar artigos individuais ou a totalidade do pedido (botão abaixo).
- 7. Ao clicar em "Guardar e reenviar", envia-nos a confirmação de seu pedido.
- 8. Informação adicional: Pode selecionar se pretende confirmar a posição, assinalando a caixa. Por defeito, todos os itens são sempre selecionados. Os itens que já foram confirmados não precisam de ser confirmados novamente.

## **5.4 Acesso a todas os pedidos de compra**

<span id="page-29-1"></span>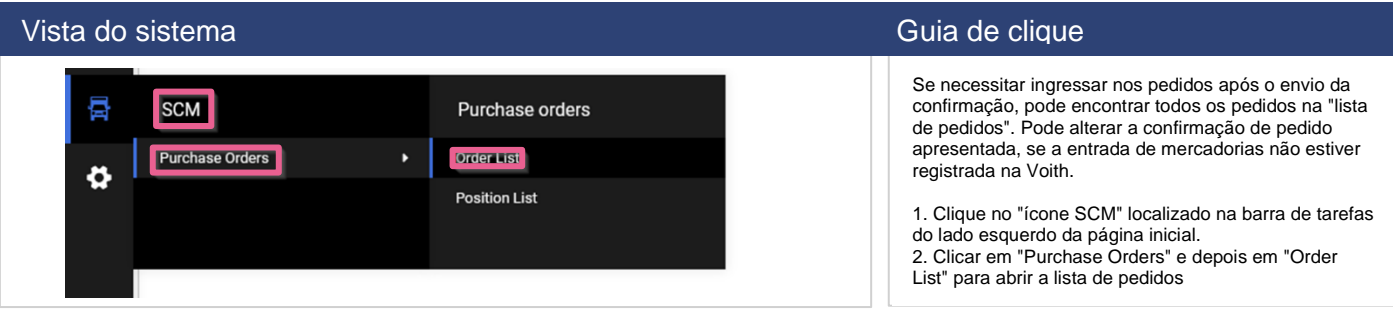

### Vista do sistema Guia de clique de clique de clique de clique de clique de clique

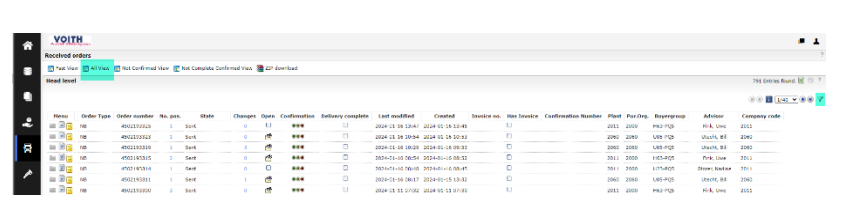

3. Clique em "Ver tudo" para obter uma visão geral de todos os pedidos, independentemente do seu status.

4. Com o ícone de filtro à direita, tem a possibilidade de várias opções de filtro, por exemplo, o número de pedido ou o seu número de confirmação.

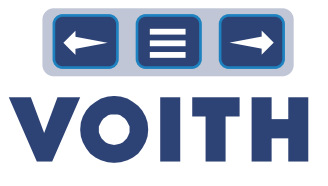

# 6 Avaliação e autoavaliação de fornecedores

# <span id="page-30-1"></span>**6.1 Responder ao questionário da SSA**

<span id="page-30-0"></span>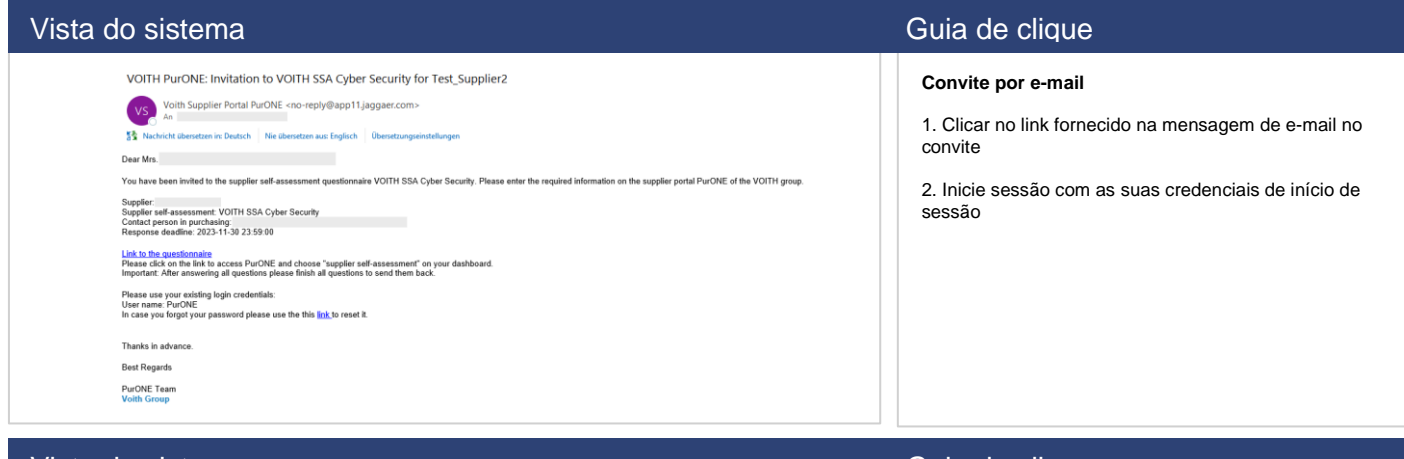

### Vista do sistema Guia de clique

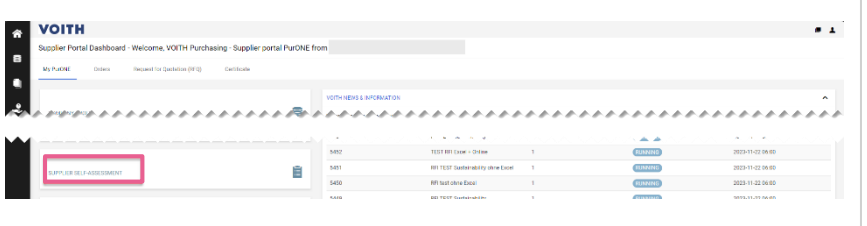

**Painel de controle do portal do fornecedor**

1. Selecionar "autoavaliação do fornecedor" para abrir o questionário.

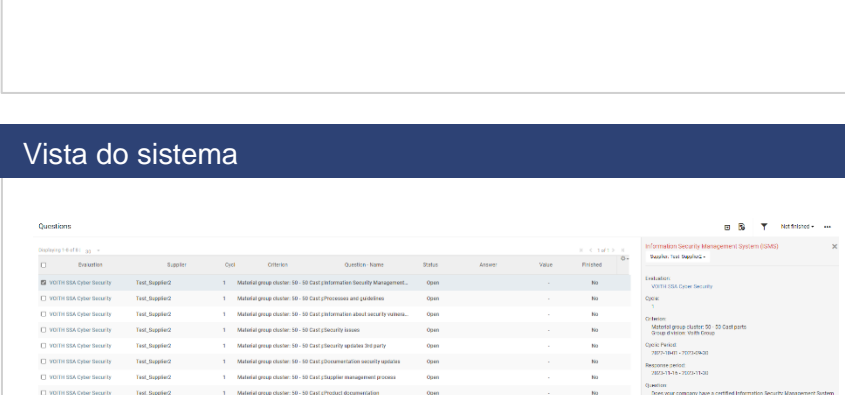

### Vista do sistema Guia de clique de clique de clique de clique de clique de clique de clique

### **Perguntas**

 $\frac{1}{\alpha}$  $\Box$  $\mathbf{u}$ 

1. Abrir a primeira pergunta.

### Guia de clique

2. Selecione a resposta.

Um comentário ou o carregamento de arquivos é opcional, mas torna a sua resposta mais significativa.

3. Passar para a pergunta seguinte com "Guardar e seguinte

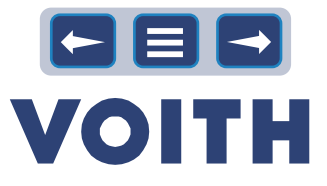

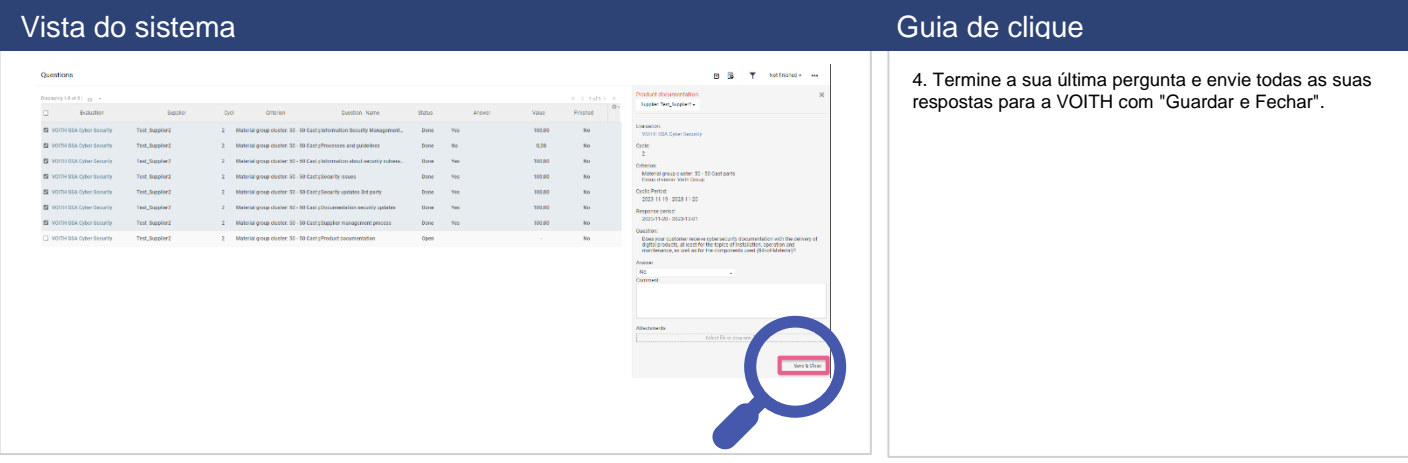

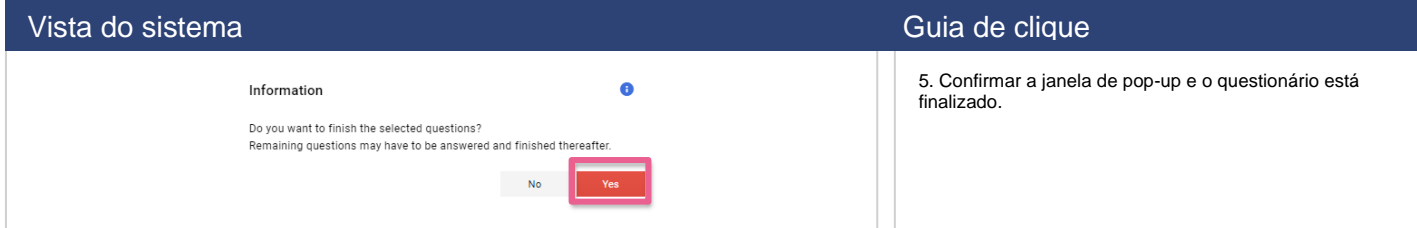

# <span id="page-31-0"></span>**6.2 Questionários SSA disponíveis**

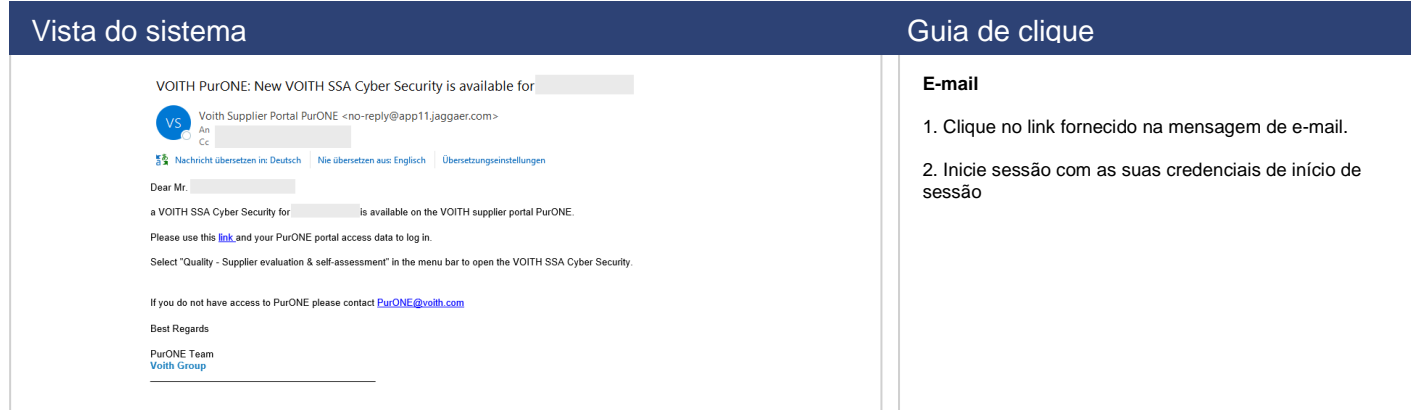

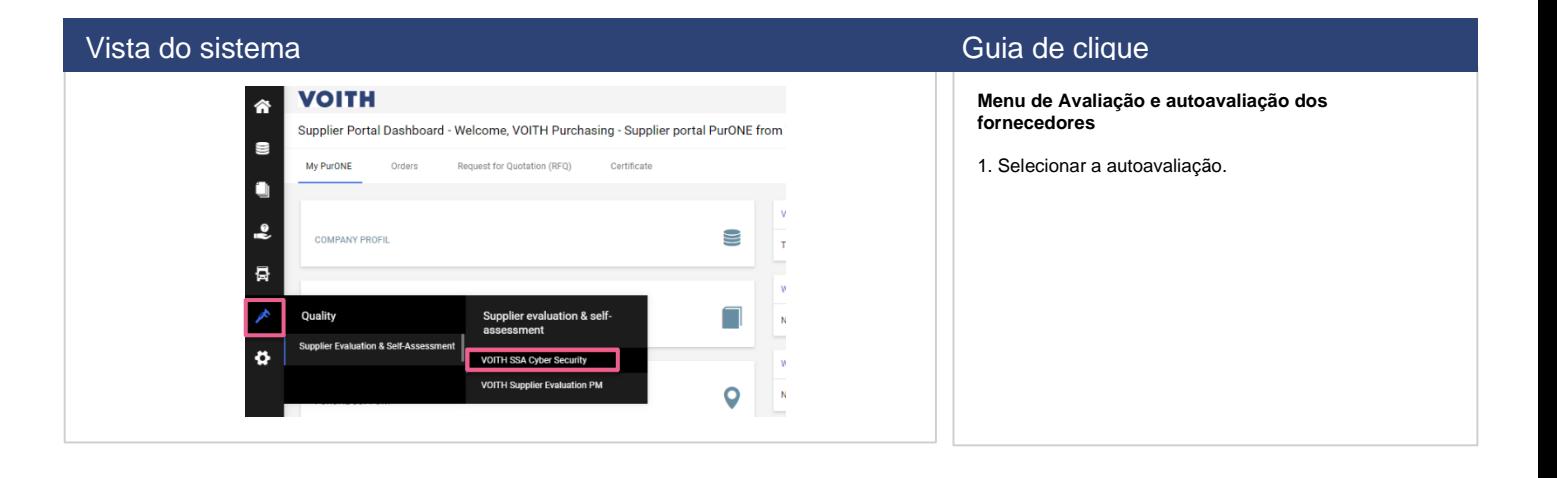

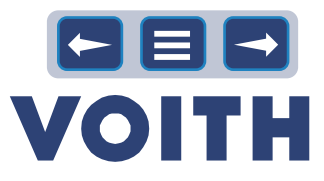

# <span id="page-32-0"></span>**6.3 Avaliação de fornecedores disponíveis**

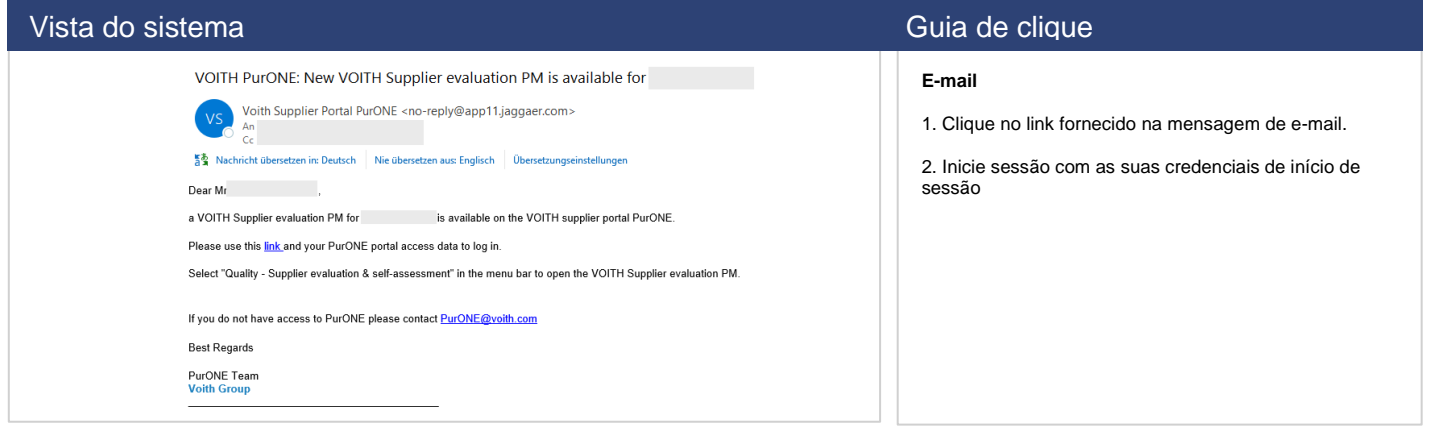

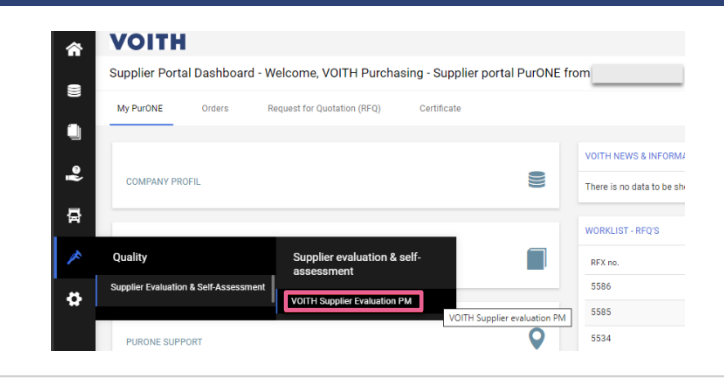

### Vista do sistema Guia de clique

- **Menu de Avaliação e autoavaliação dos fornecedores**
- 1. Selecione a sua última avaliação do fornecedor.

# Vista do sistema Guia de clique **VOITH** é  $\blacksquare$  $\bullet$  $\overline{.}$ × 50,00<br>75,00<br>75,00<br>75,00<br>80,00<br>80,00<br>80,75<br>700,00

- **Avaliação dos fornecedores**
- 1. Conjunto de critérios avaliados
- 2. Resultado global, incluindo os detalhes da avaliação
- 3. Para mais informações, contatar o responsável de compras mencionado no e-mail.

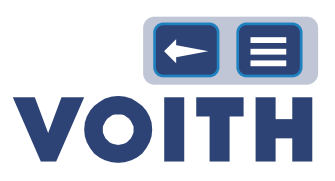

# <span id="page-33-0"></span>7 Suporte

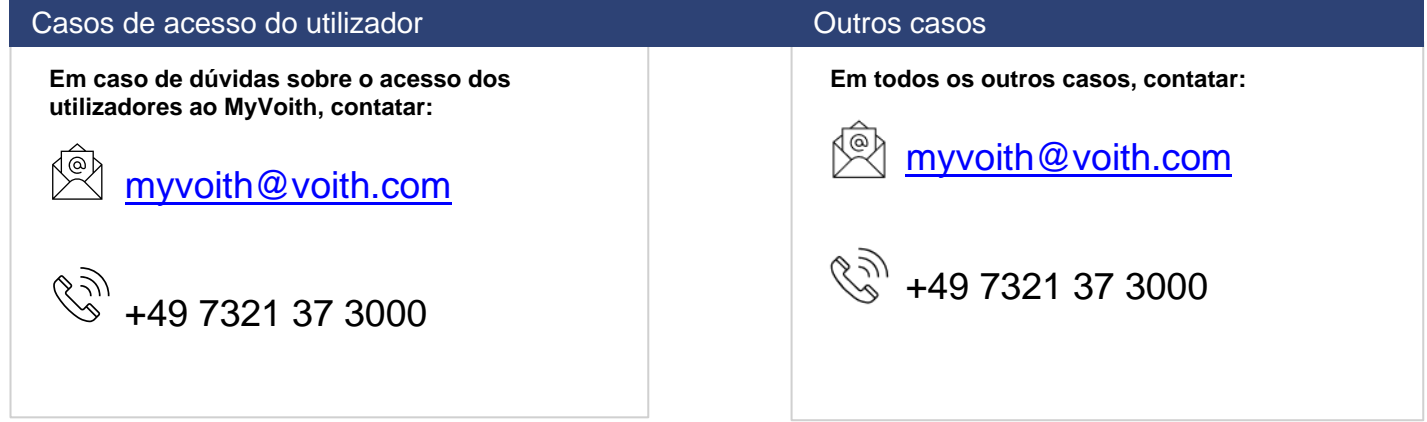